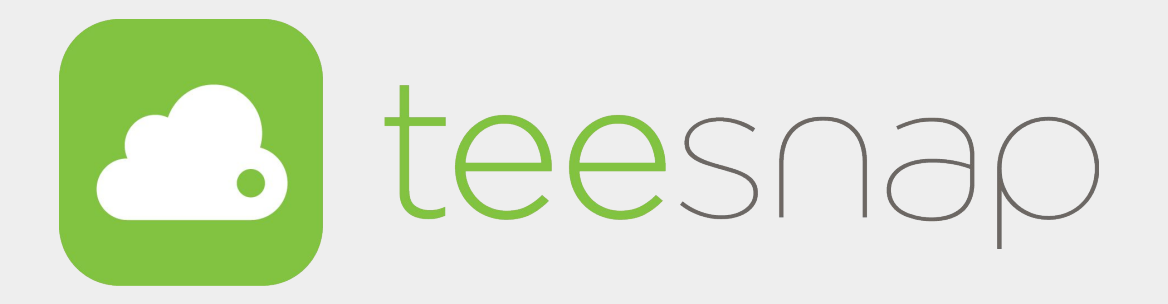

# **NEW Credit Card Reader Workflows**

- **[Setting up Minimum Value Pre-Authorization](#page-1-0)**
- **[Pre-Authorization at the Create a Tab Page](#page-2-0)**
- **[Pre-Authorization at the Manage Bills Page](#page-7-0)**
- **[Single Payment Method Checkout Experience](#page-14-0)**
- **[Split Credit Card Transactions Checkout Experience](#page-19-0)**
- **[Split Credit Card Transaction with Partial Payment and Failure Checkout Experience](#page-25-0)**
- **[Multiple Payment Types Credit Card and Other Form Checkout Experience](#page-32-0)**
- **[Split Payment Types Non Credit Card Checkout Experience](#page-37-0)**
- **[How to Process a Refund to a Credit Card](#page-41-0)**
- **[How to Process a Refund with Multiple Credit Cards](#page-44-0)**
- **[How to Process a Refund to a Gift Card or Credit Book](#page-48-0)**
- **[How to Process a Refund to Credit Book](#page-51-0)**
- **[Refund an A/R Payment Made by a Gift Card](#page-54-0)**

## *Updated June 6, 2023*

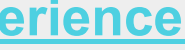

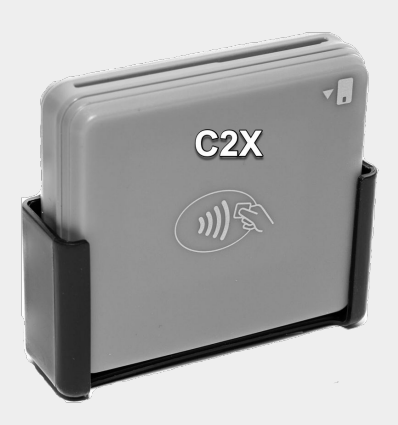

<span id="page-1-0"></span>**First, log into the admin portal and at the property screen on the left half of the screen you will scroll and find Pre-Authorization. Here, you will toggle to activate it for AR and Credit Card if you choose to do so. Then you will set the minimum value for the Credit Card Pre Authorization amount.** 

**NEW - When you Pre-Authorize a Tab you will now have the ability to increase this in 25% increments. The system will not allow you to go below the minimum value set.** 

**Now, when you log into the Teesnap application and go to the Create New Tab screen you are able to pre-authorize the tab. As part of this process you will have the option to raise the minimum value.** *For example: you are serving a large group of people and know the tab will run more than \$150. You will have the option to raise it with the + symbol at the top right, to the value you wish to pre-authorize.* 

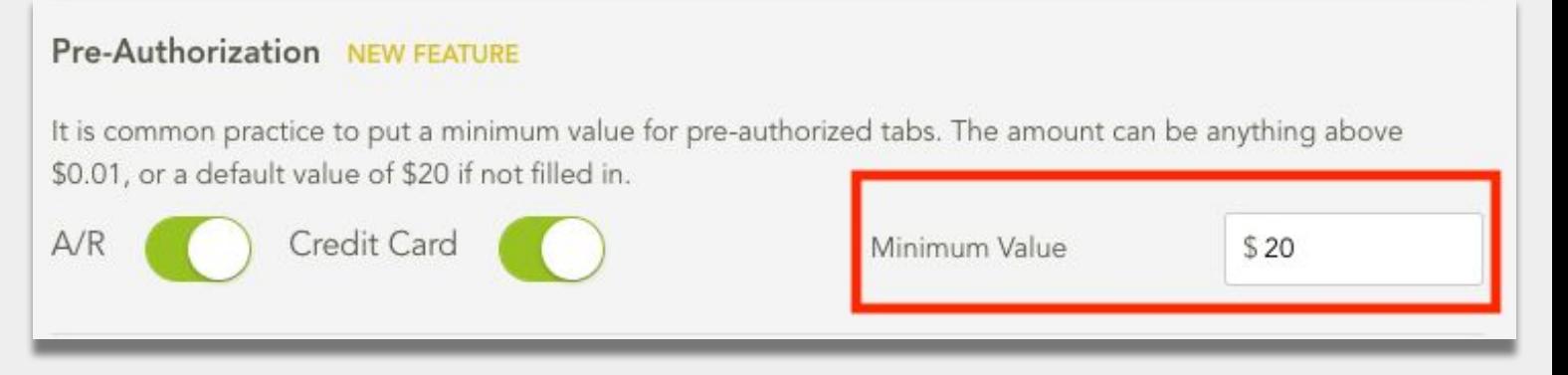

# **Setup of Minimum Value**

**Here we have increased this tab's Pre-Authorization value to \$25. You will also notice the minus button is now active since we are above the minimum value. If you are performing the Pre-Authorization at the create a tab or manage bills screen, the ability to raise the minimum of the Pre-Authorization exists. Once you Pre-Authorize you cannot raise it again on that particular tab**.

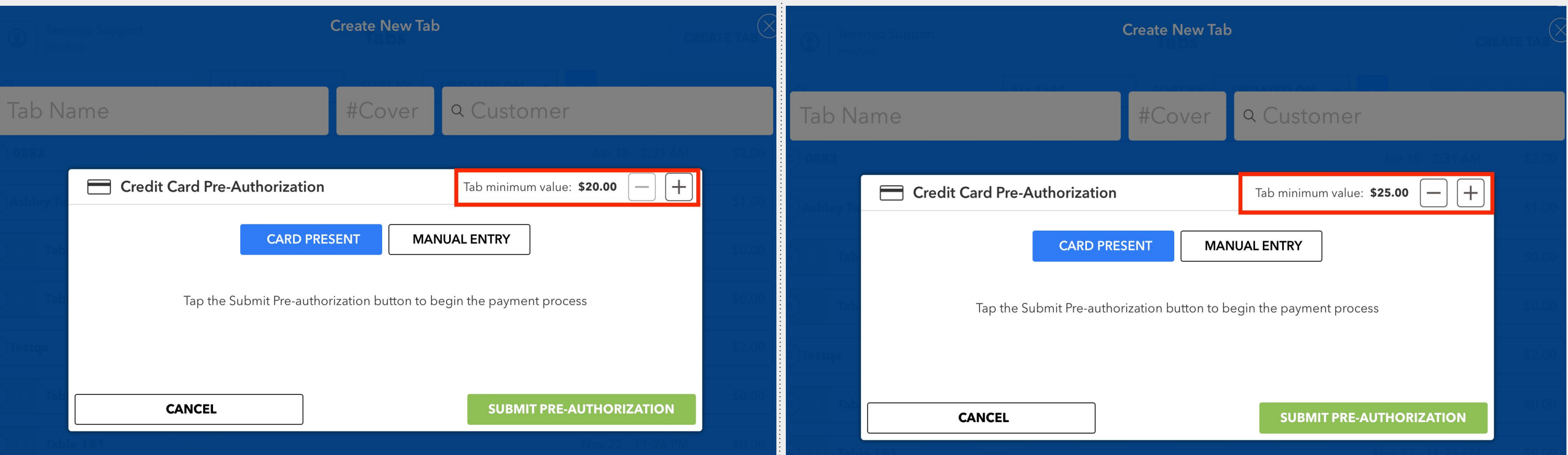

<span id="page-2-0"></span>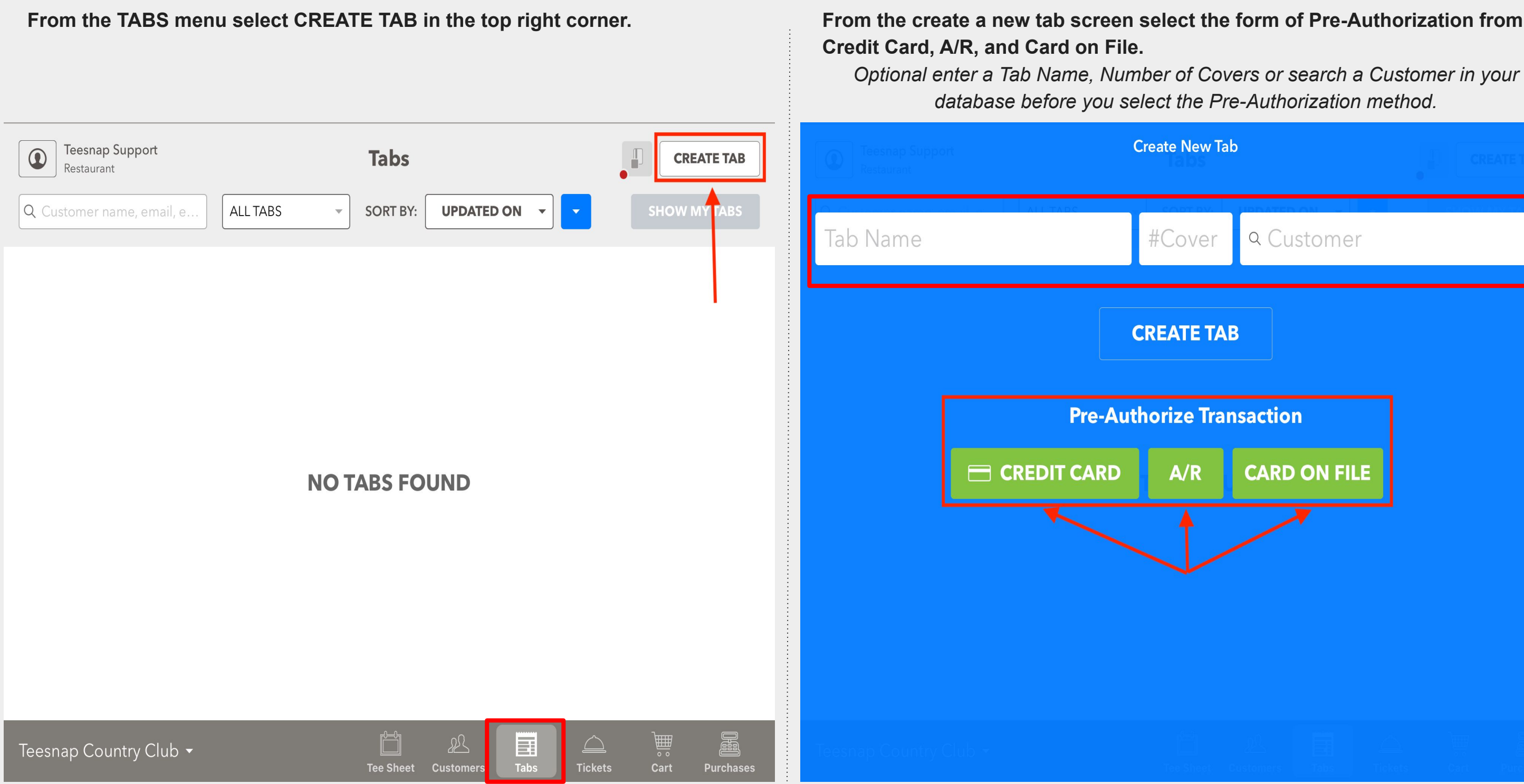

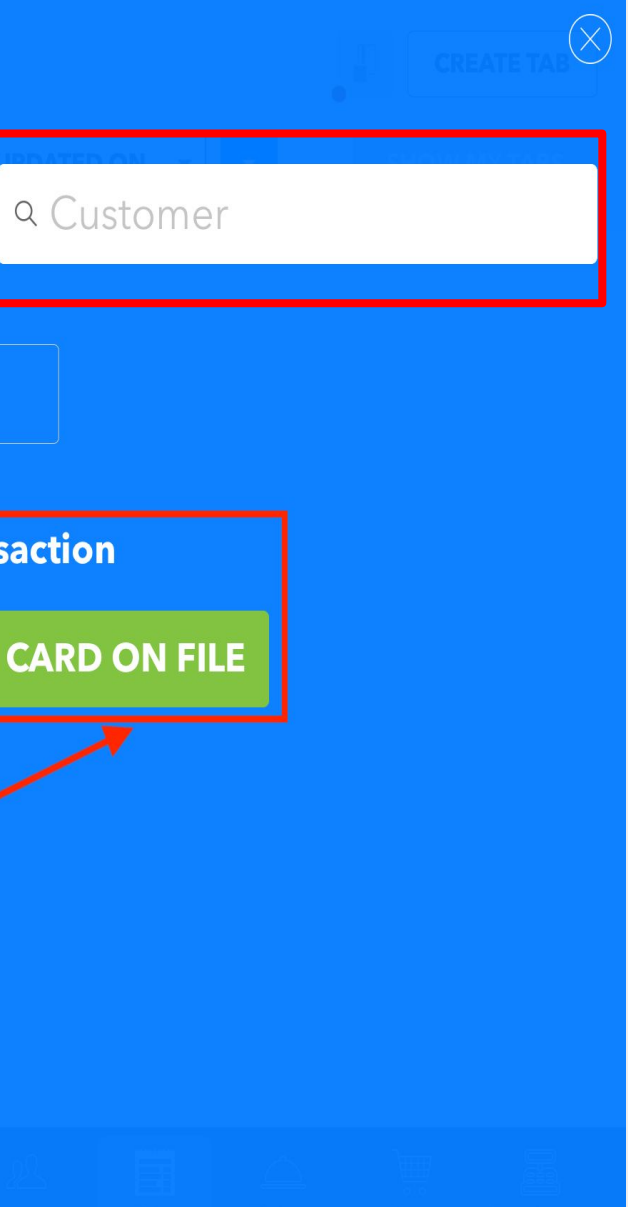

**First confirm the Tab Minimum Value is equitable for this transaction and increase if necessary. Tap SUBMIT PRE-AUTHORIZATION to begin the payment process.** 

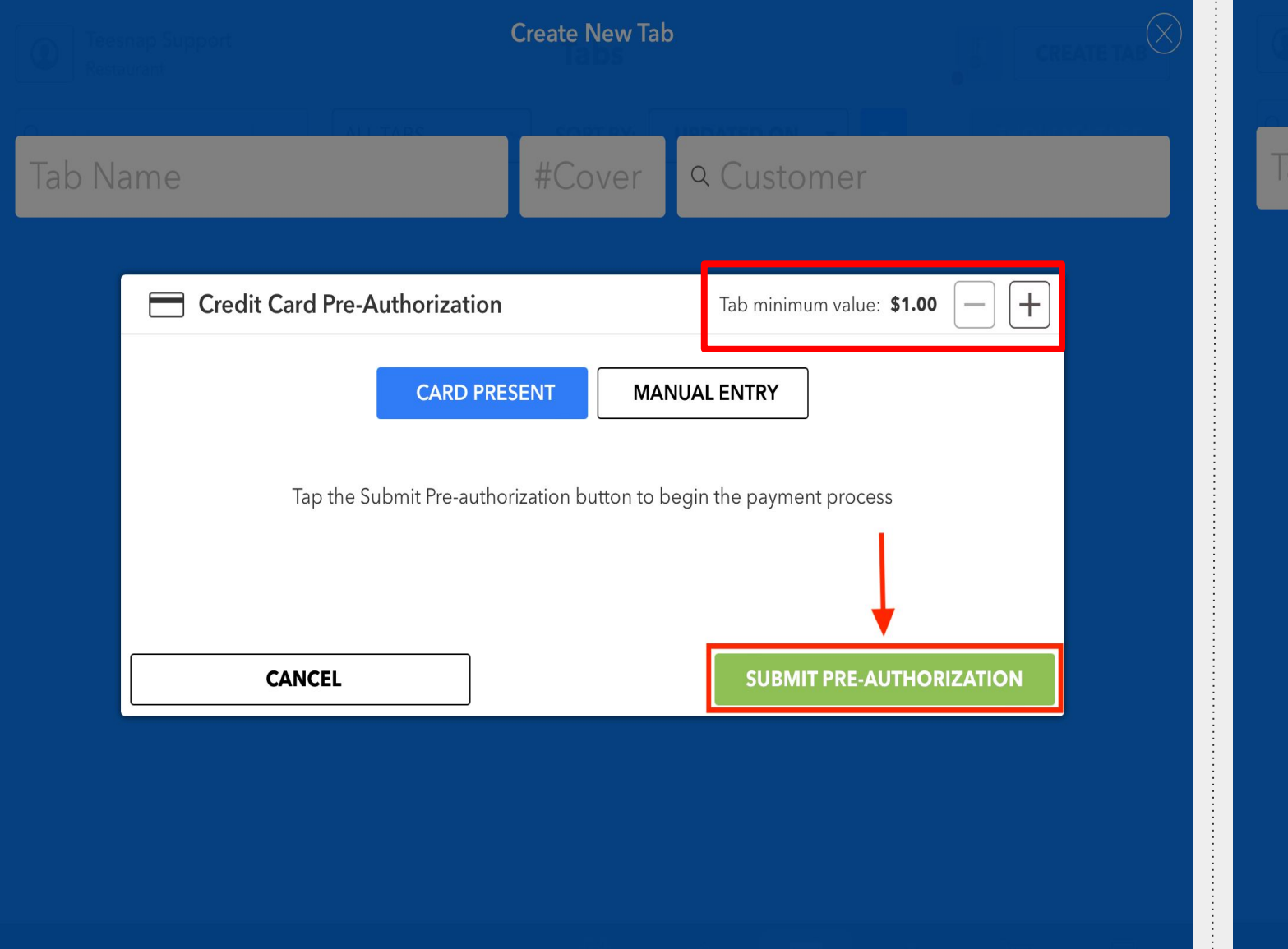

**Once the credit card is either Tapped, Inserted or Swiped, the transaction will begin.** 

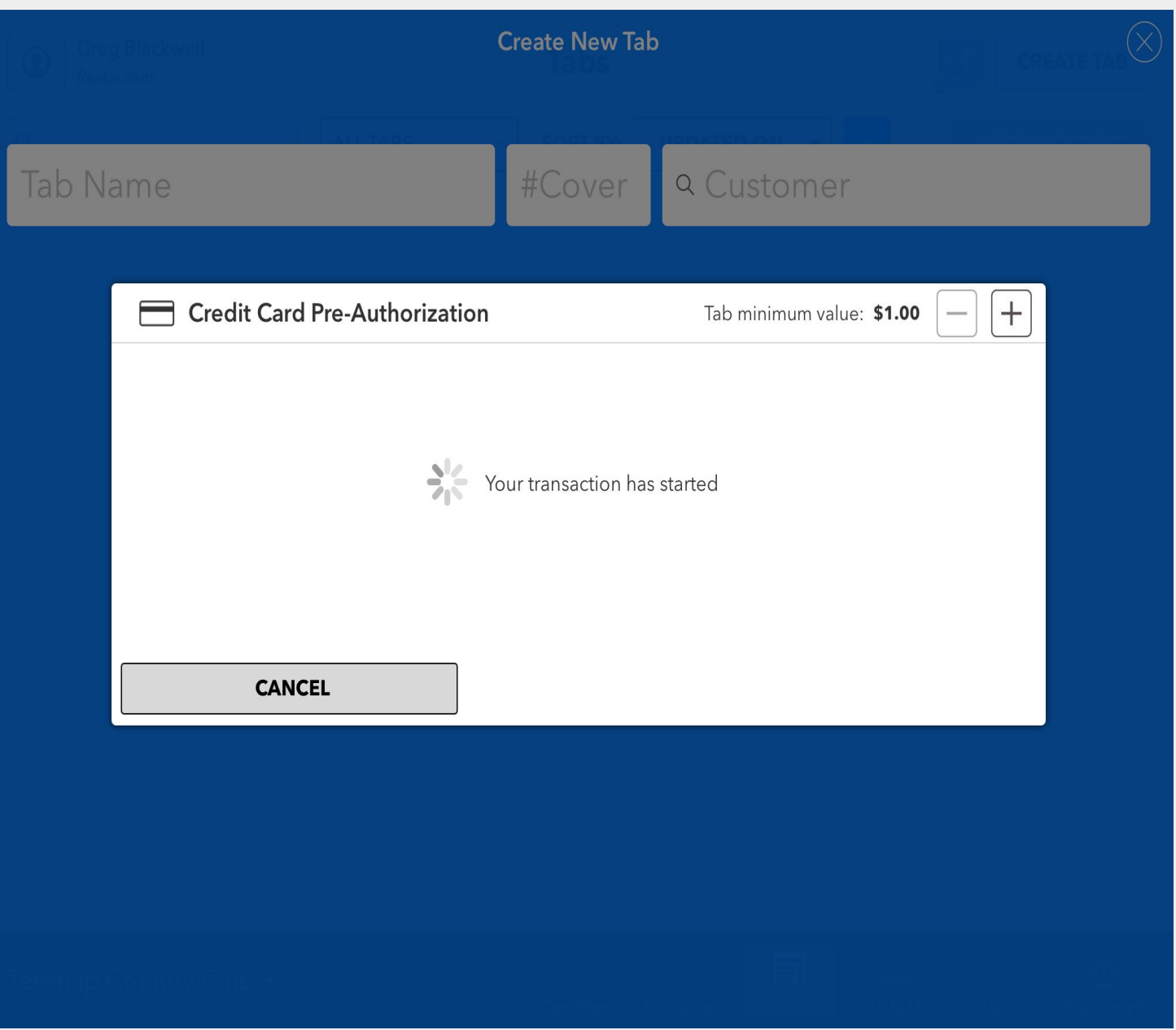

**After the credit card is successfully pre-authorized, Tap CONTINUE to open** 

## **Once products are entered into the tab and you are ready to close out the**

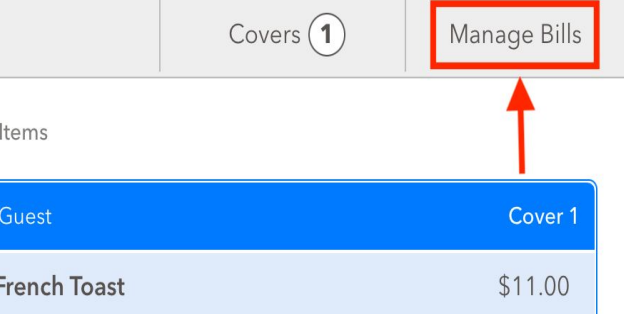

**DELETE** 

**DISCOUNT** 

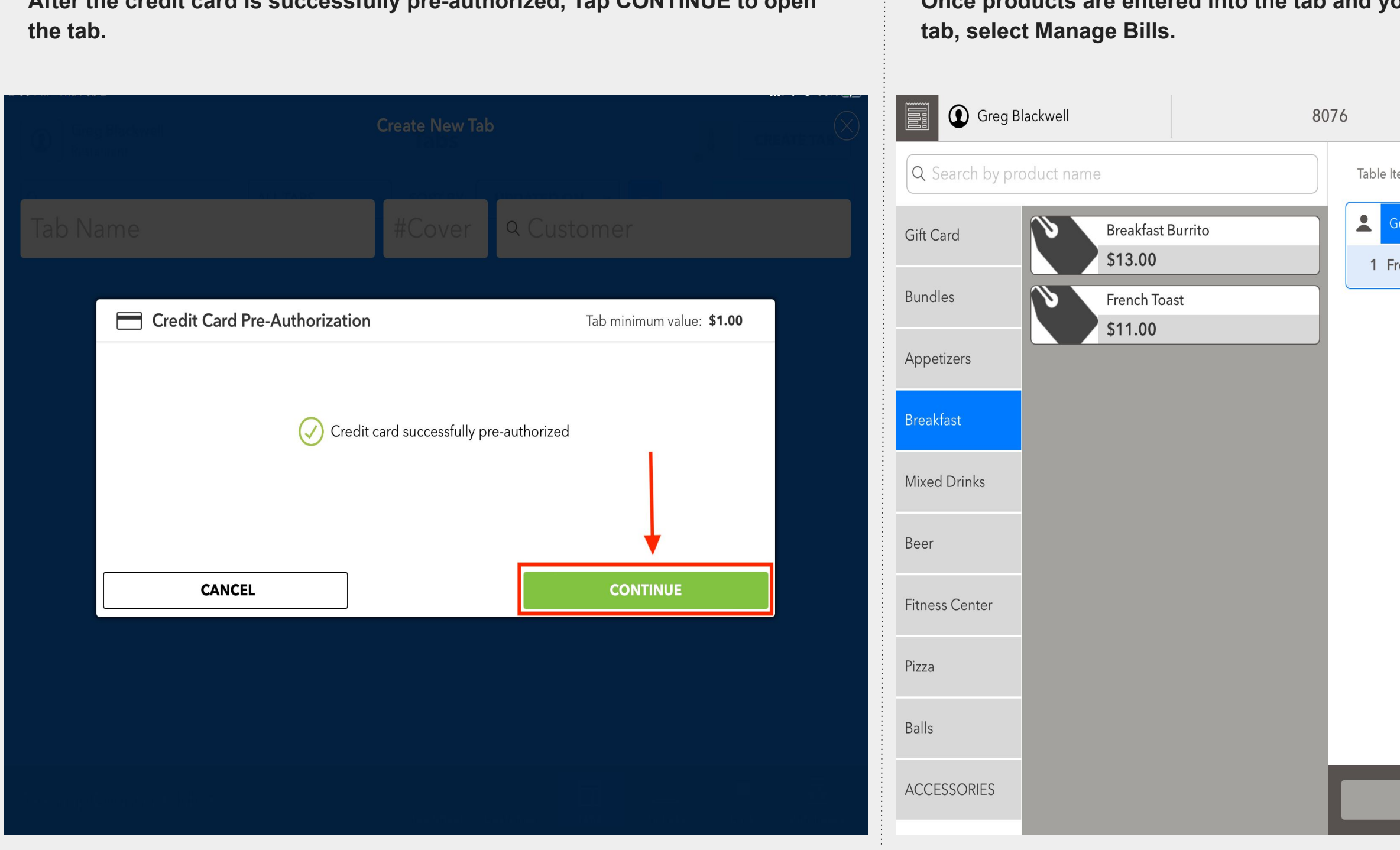

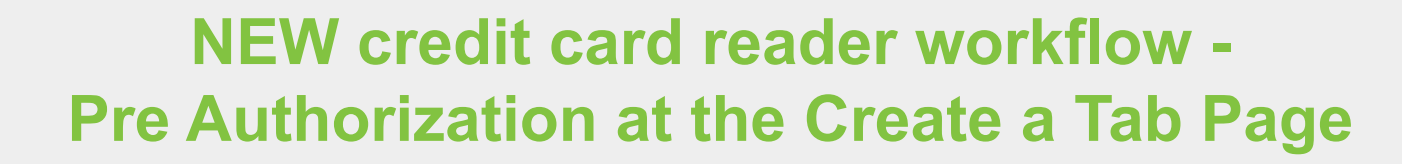

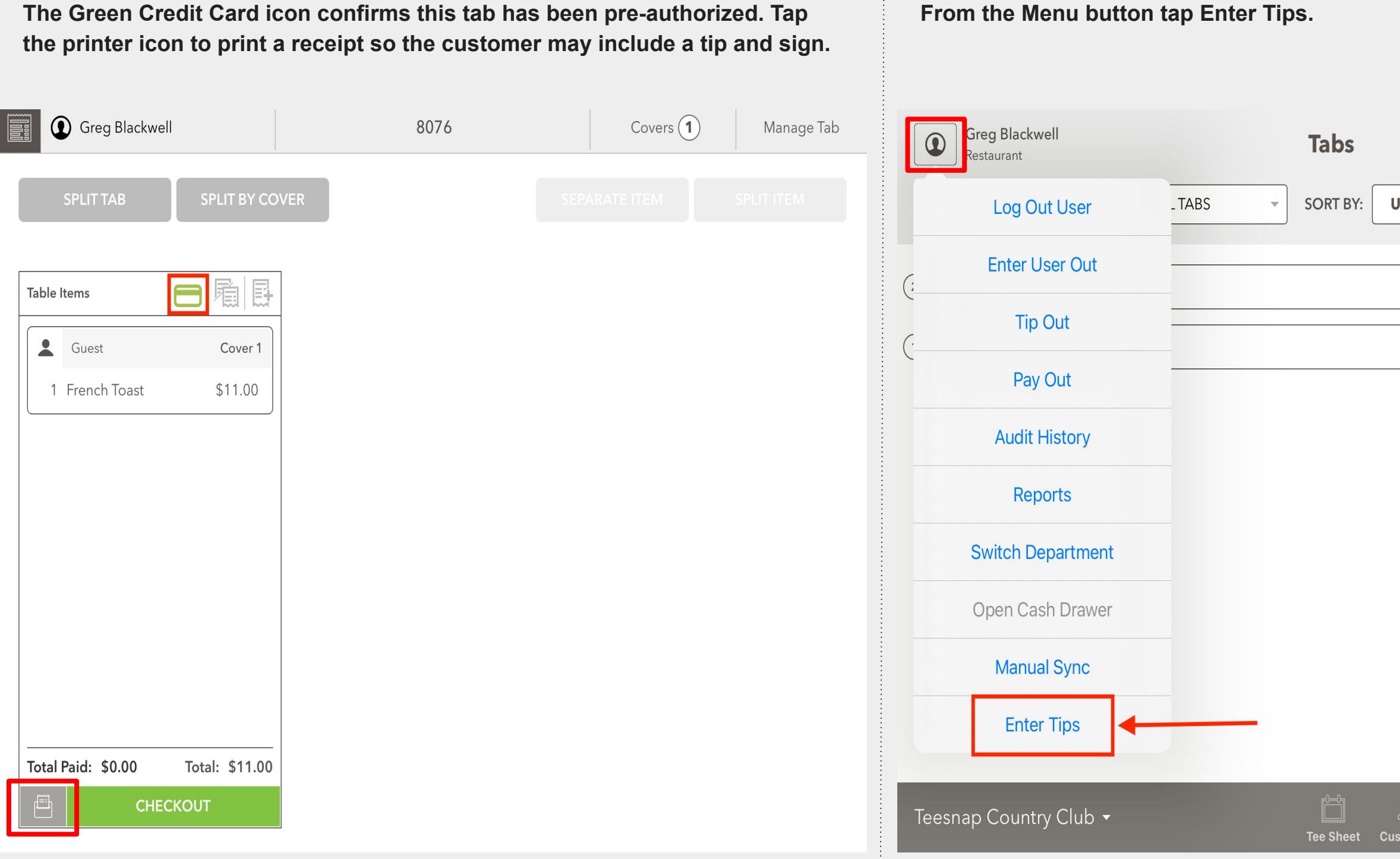

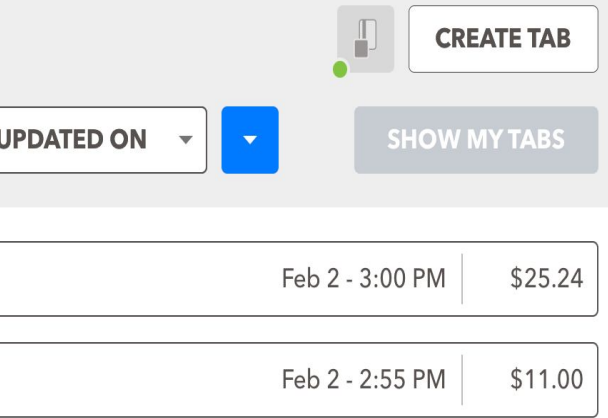

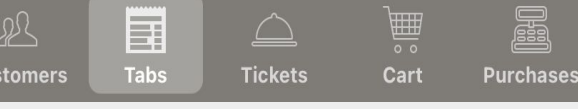

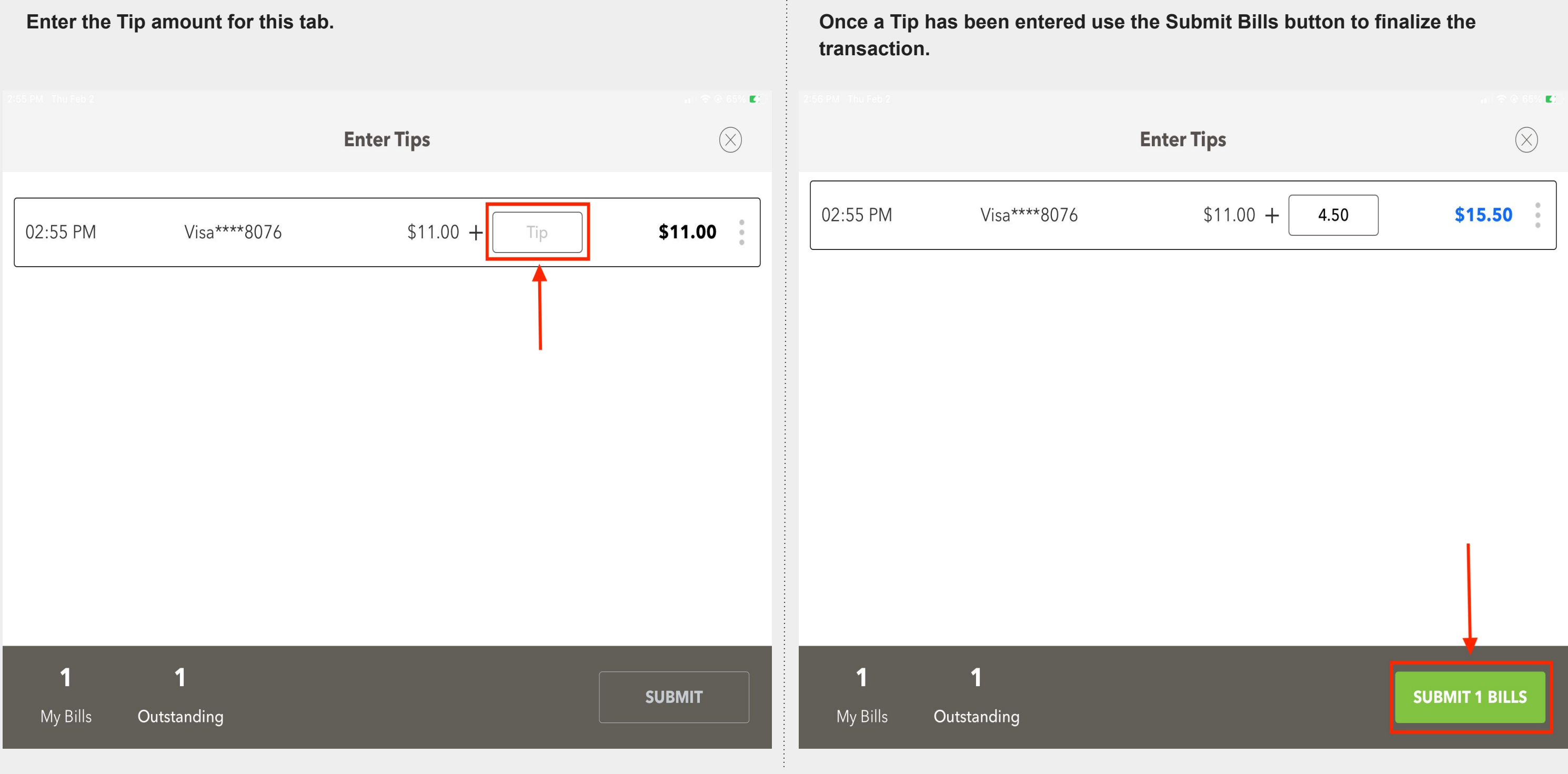

<span id="page-7-0"></span>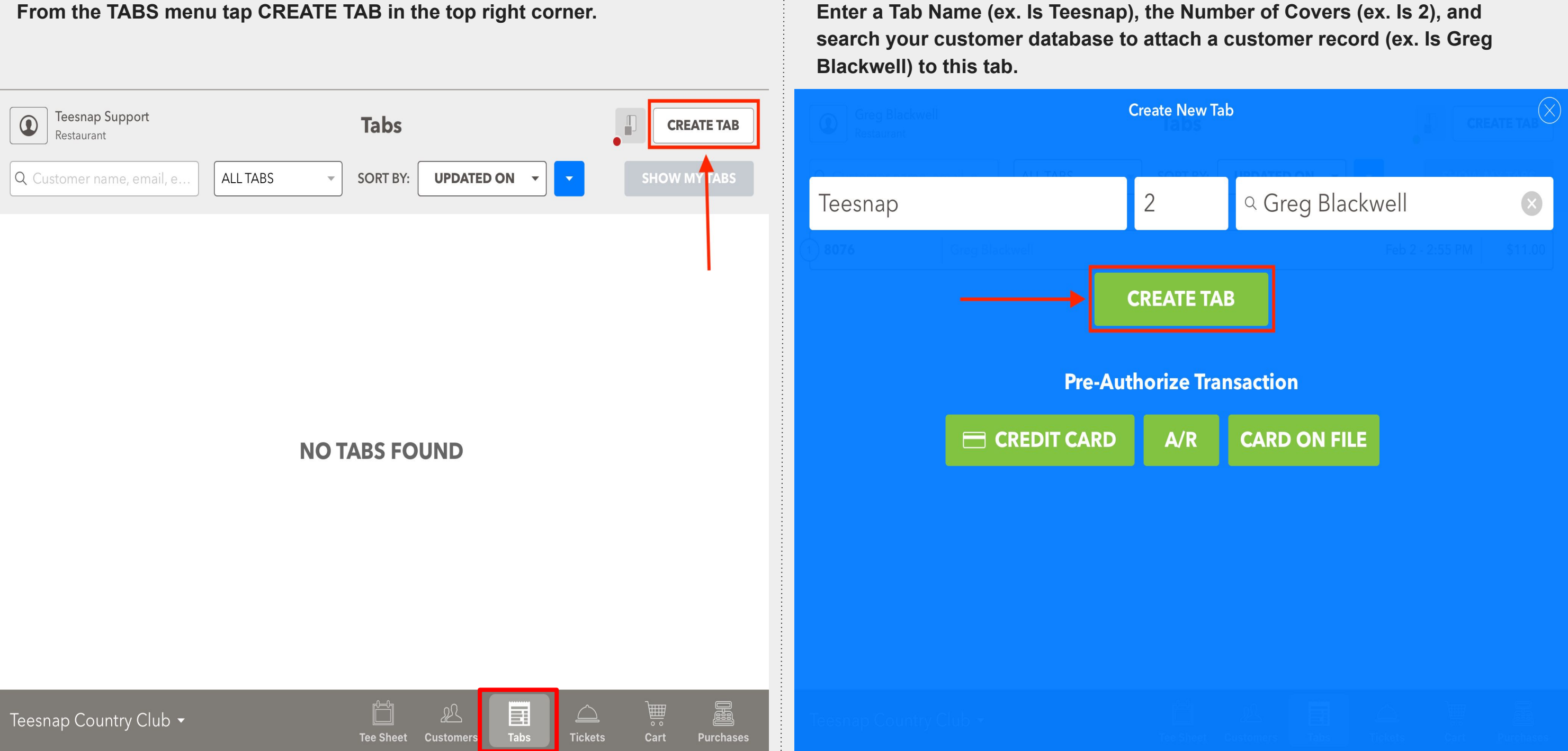

**Once products are entered into the Tab and you are ready to close out the tab, tap Manage Bills.** 

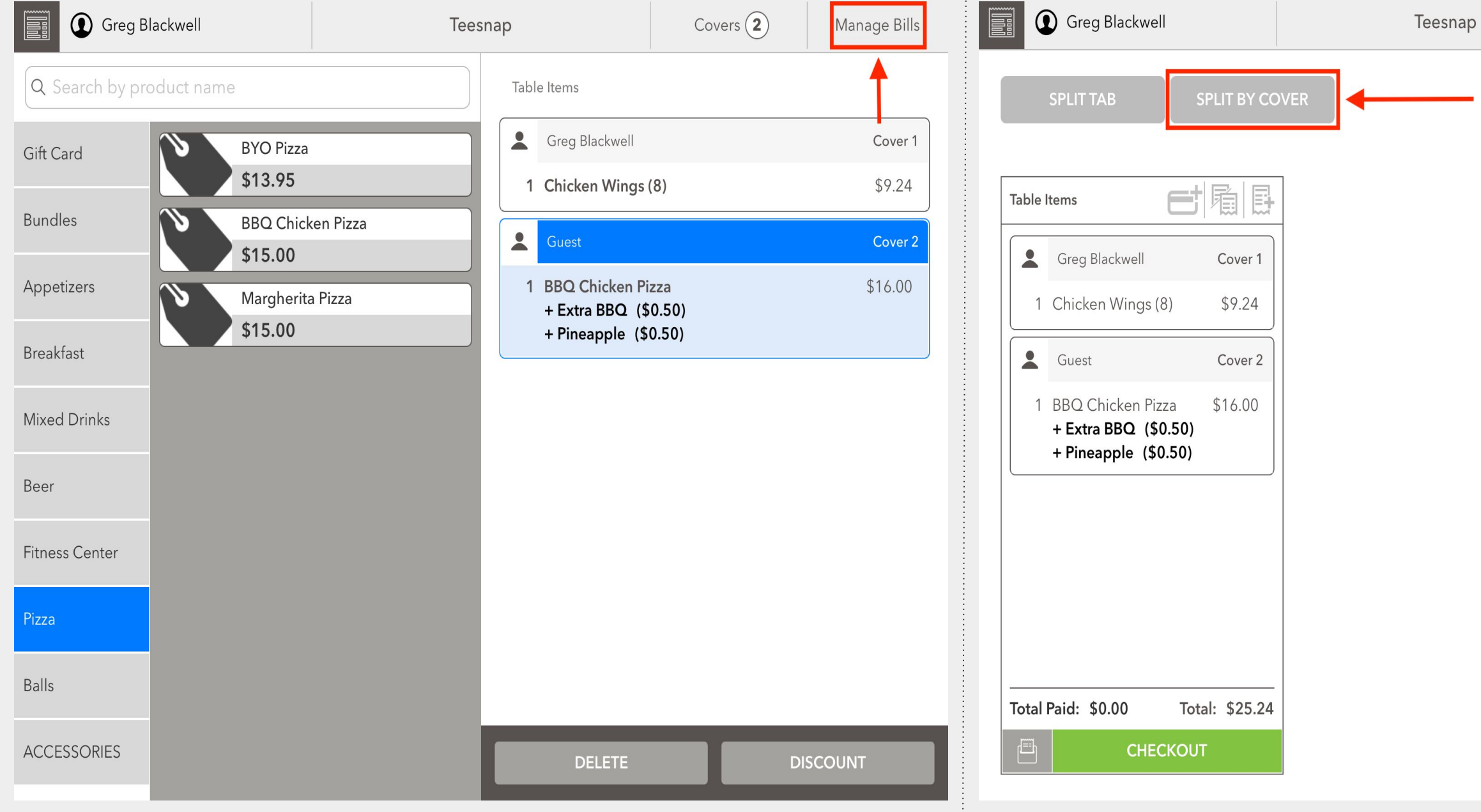

**In our example we are going to split this tab by cover. If everything was going to be on one check, you would skip this step.** 

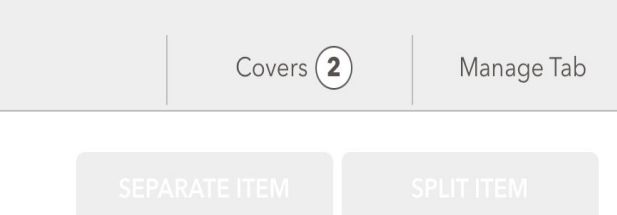

## **Tap the Credit Card icon on the check you would like to Pre-Authorize. Tap the form of Payment Pre-Authorization: CREDIT CARD or A/R or CARD**

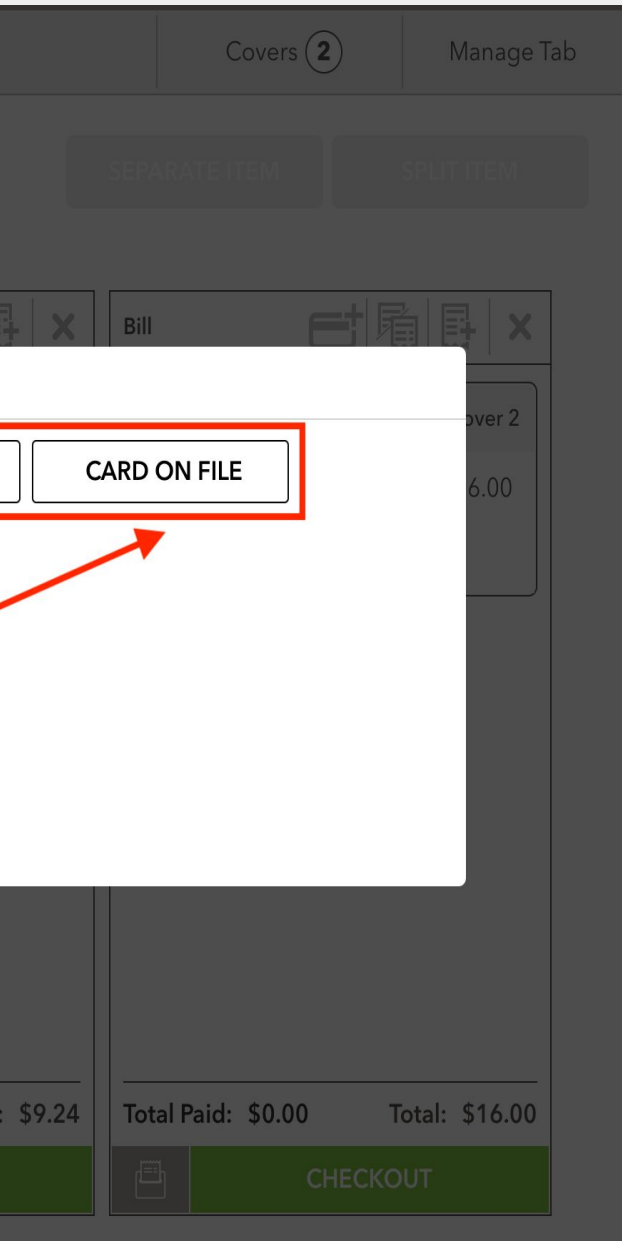

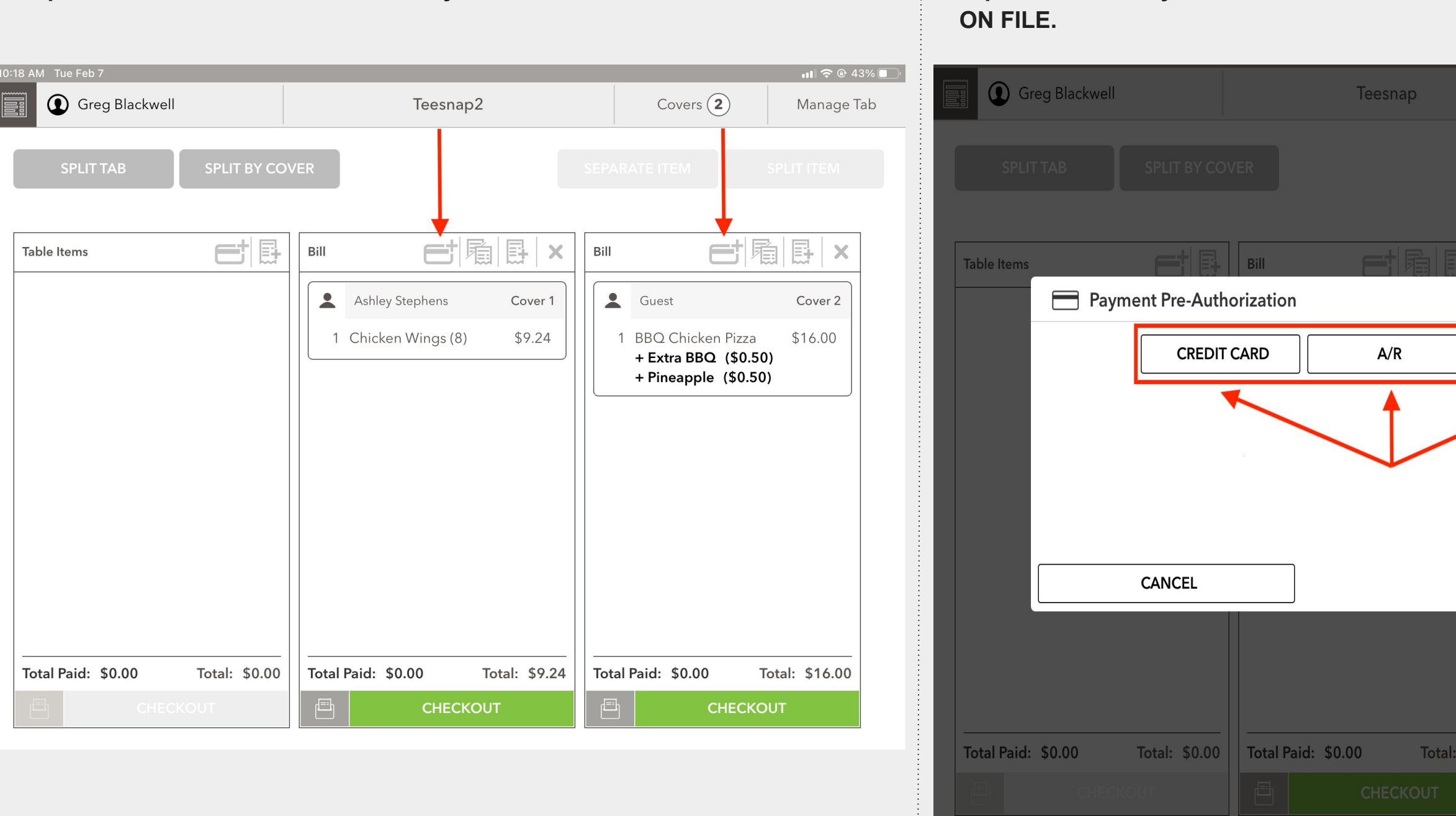

**First confirm the Tab Minimum Value is appropriate for this transaction or increase if necessary. Tap SUBMIT PRE-AUTHORIZATION to begin the payment process.** 

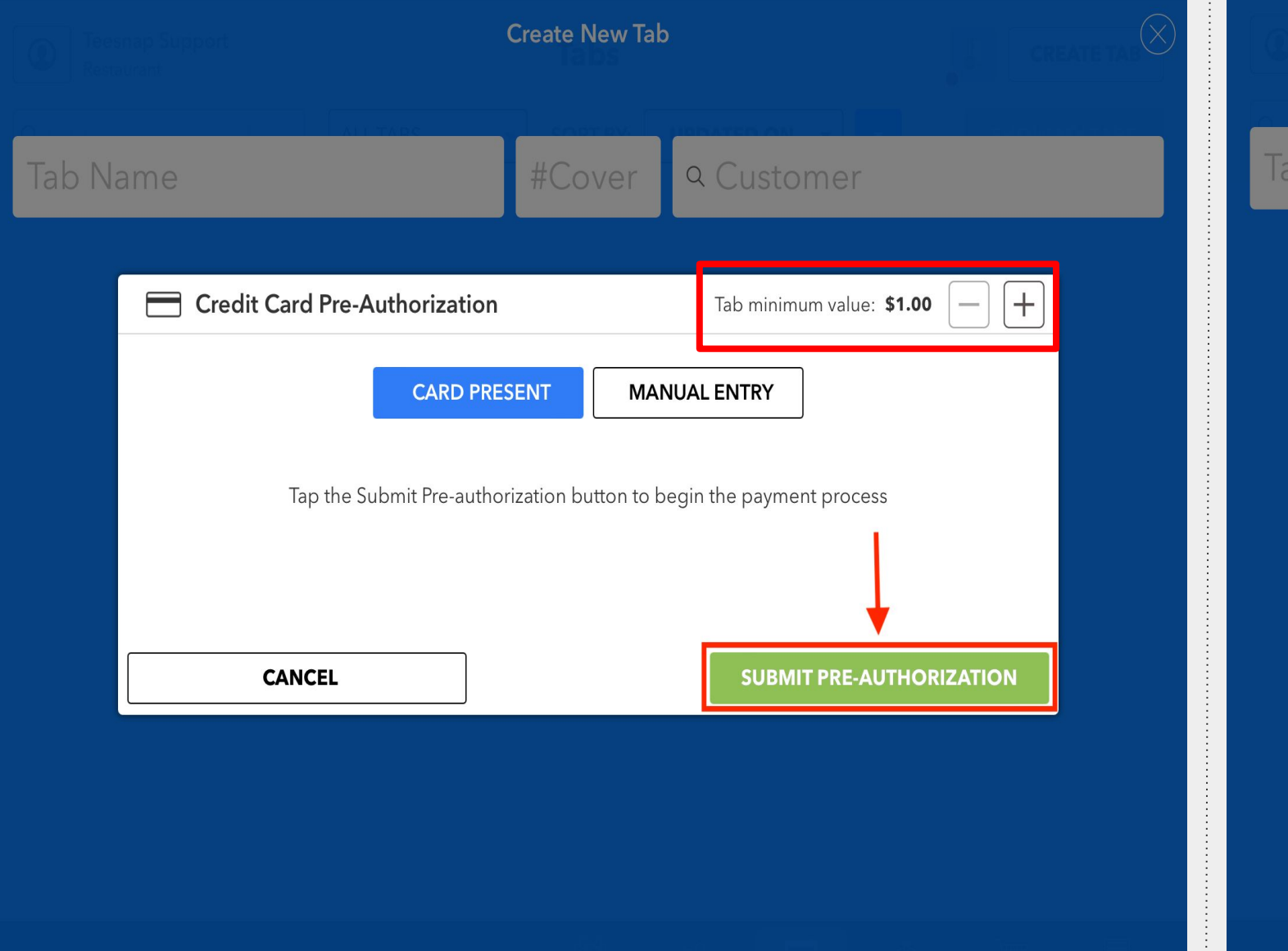

**Once the credit card is either Tapped, Inserted or Swiped, the transaction will begin.**

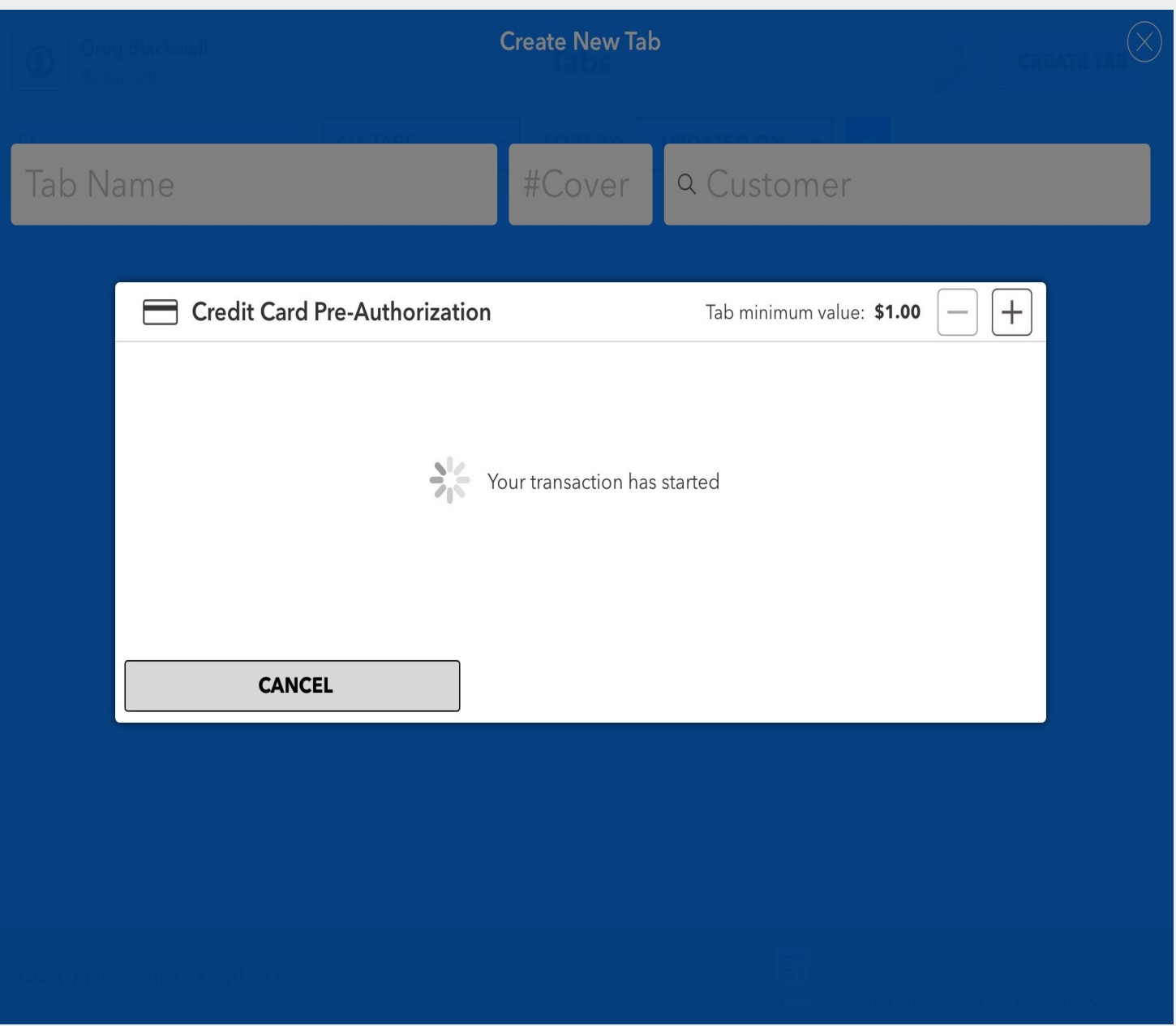

## **The Green Credit Card icon confirms this tab has been pre-authorized. Tap the printiful in the print some rint** include a tip and sign.

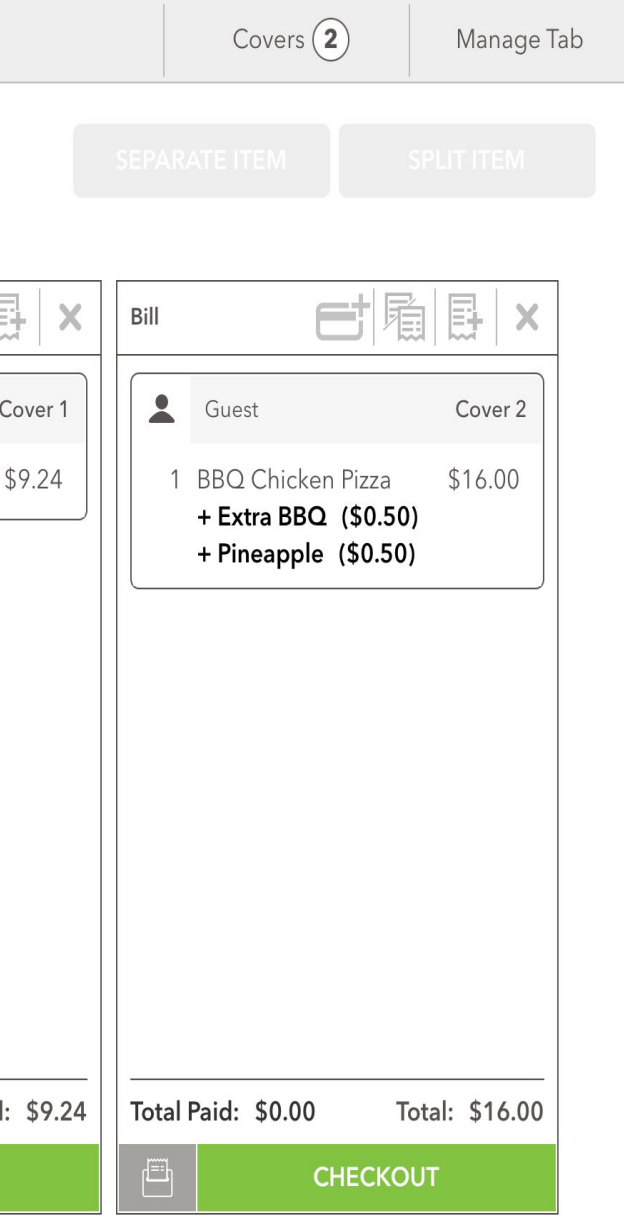

**After the credit card is successfully pre-authorized, Tap CONTINUE to open** 

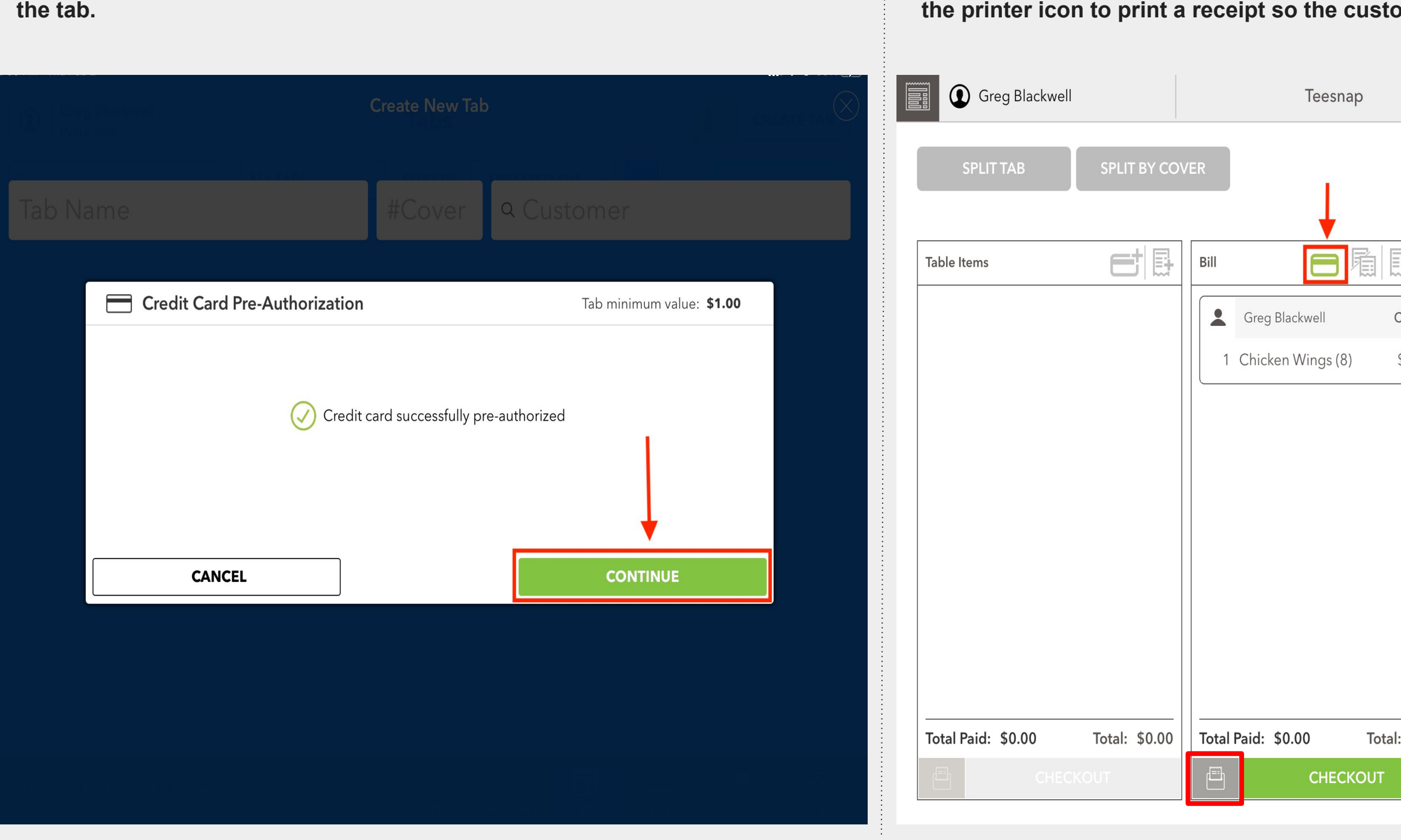

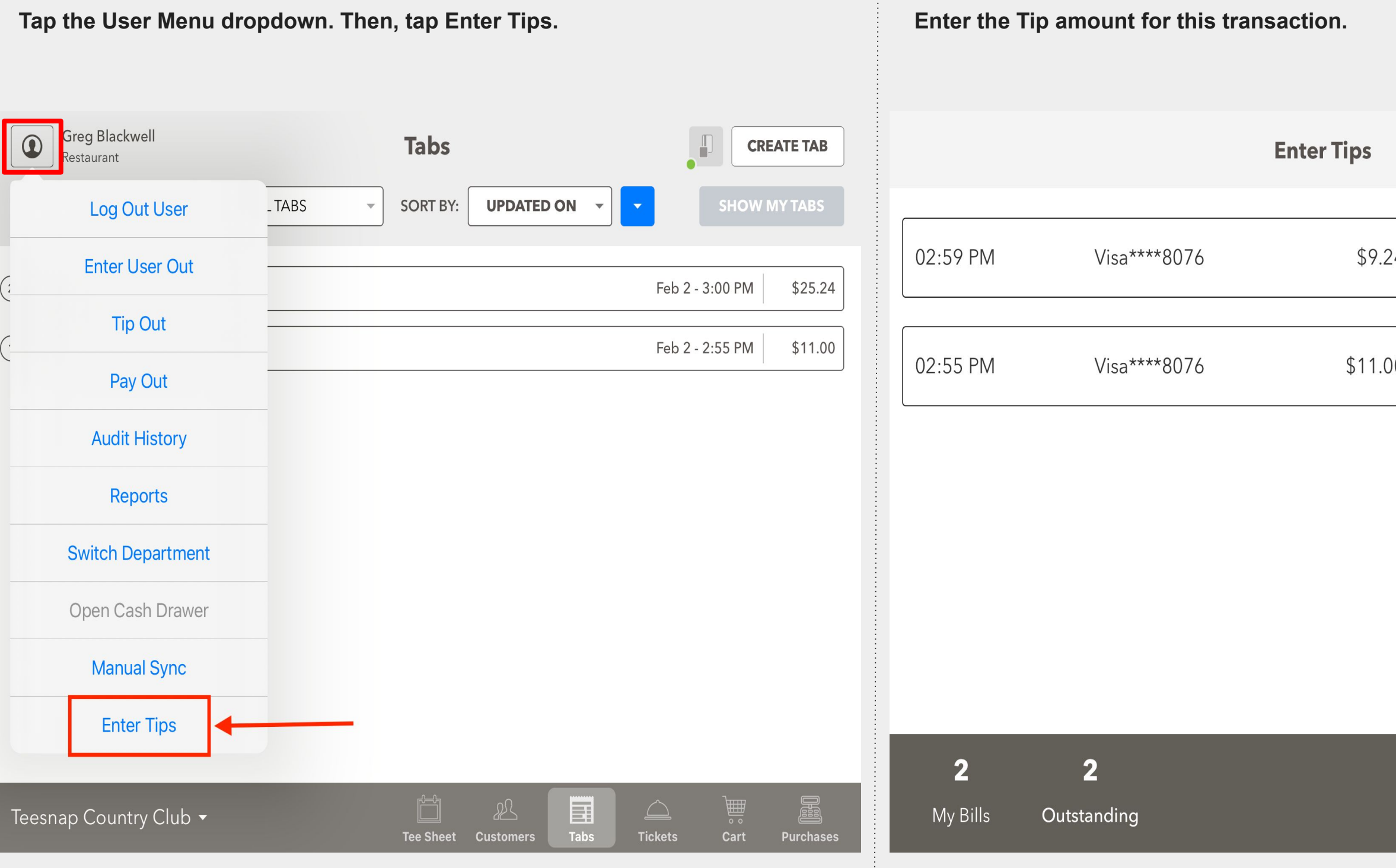

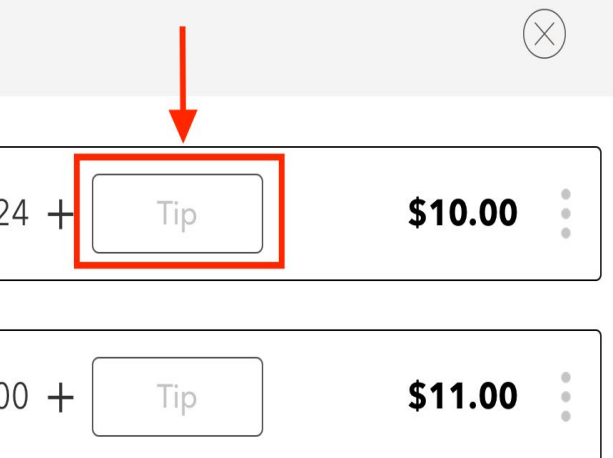

## **SUBMIT**

**Once a Tip has been entered tap the SUBMIT BILLS button to finalize the transaction.** 

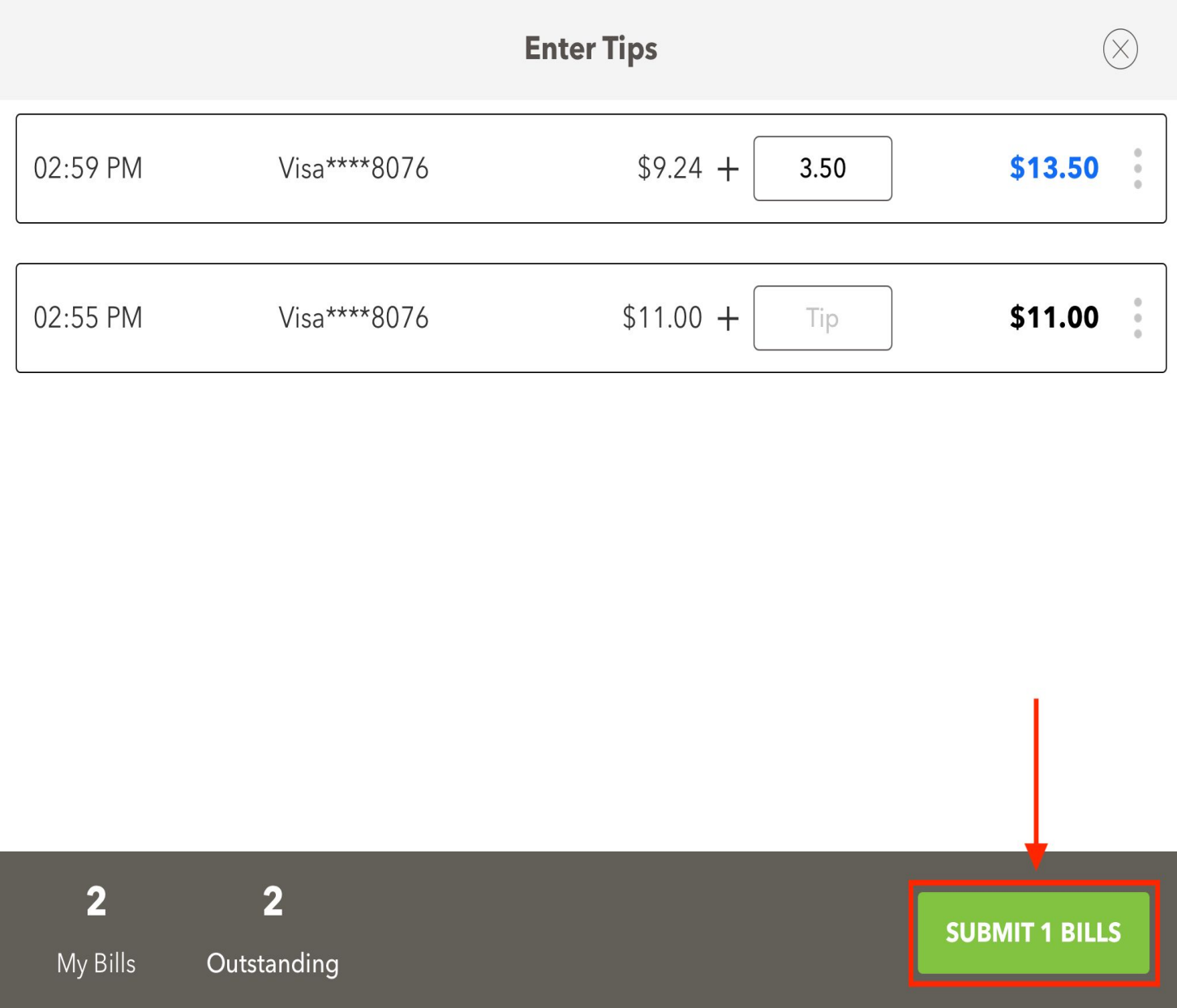

# **Checkout Experience with C2X credit card reader Single Payment Method**

<span id="page-14-0"></span>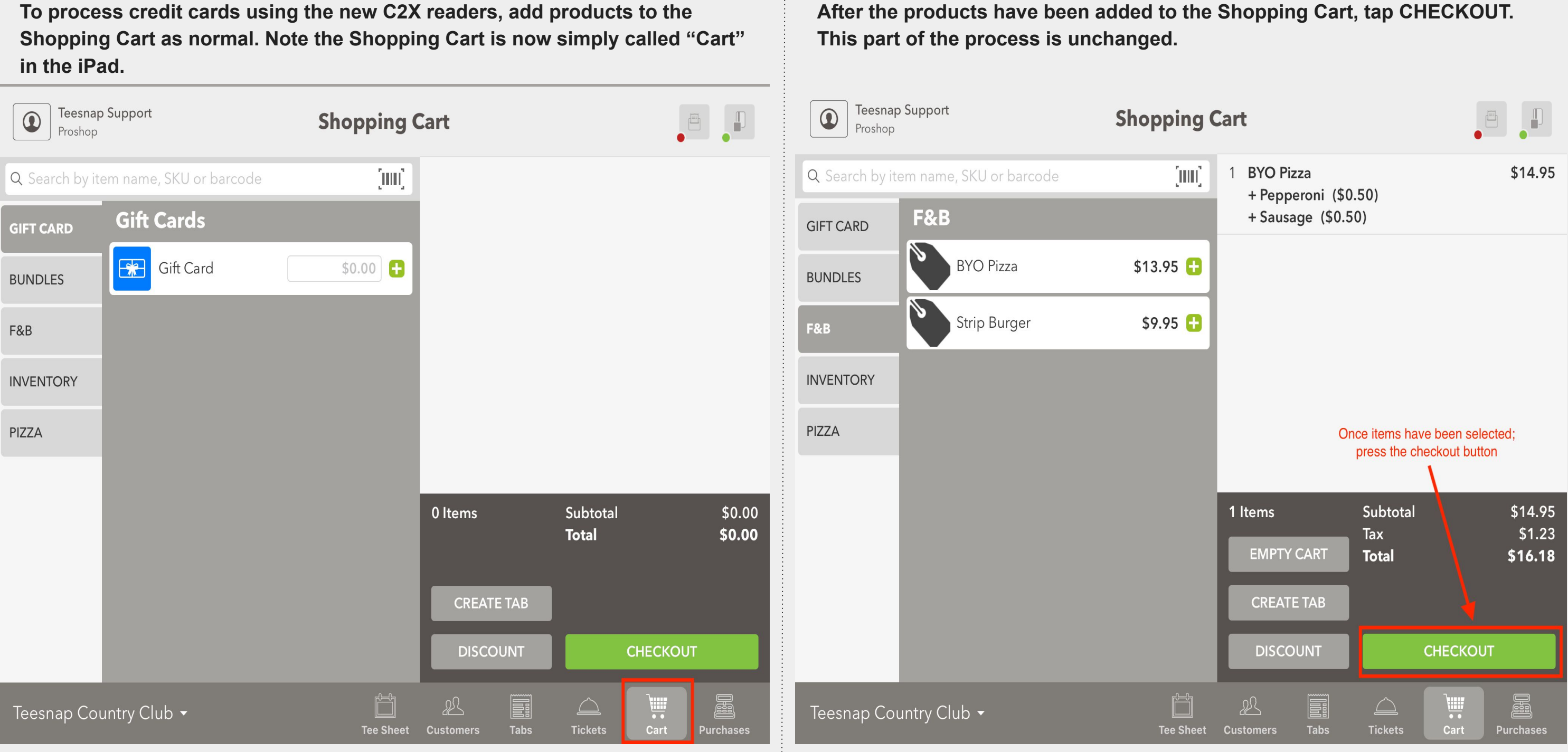

**Next, if desired, add a guest to the transaction by searching your customer database. If no specific customer is desired, tap CHECKOUT AS GUEST.** *This process IS different from previous versions. For greater security and compliance, you can no longer begin an automated search of the customer database simply by swiping the card. You MUST perform an actual customer search before moving on to the next step.*

**Greg Blackwell Teesnap Support**  $\bigcirc$  $\bigcirc$ **Checkout** Proshop Proshop **BYO Pizza** \$14.95 Customer Info Greg Blackwell **CHECKOUT AS GUEST DONE** + Pepperoni (\$0.50)  $+$  Sausage (\$0.50) **Existing Customer Create Customer Configure Guest TH** Credit Card Q greg.bla  $\odot$ **Manual Entry Card Present Greg Blackwell** greg.blackwell@teesnap.com You will be prompted to swipe, tap or insert this card once the 'Submit' button is tapped. Subtotal 1 Items \$14.95 Tax  $$1.23$ **Total** \$16.18 **TAX EXEMPT Total Paid** \$0.00 母  $\overline{\mathbb{Q}}$ E  $\overline{\mathbb{Q}}_q$ E  $\equiv$  $\models$ **CASH CHECK OTHER CASH CHECK CREDIT CREDIT RETURN TO CART** 飍 Ë  $\triangle$ ₽₹ n E1 Teesnap Country Club ▼ Teesnap Country Club ▼ **Tabs Tickets** Cart **Tee Sheet Customers Purchases** 

**If the customer is using a credit credit, simply tap the CREDIT payment button.**

## *This is different from previous versions of Teesnap.*

16.18

**Checkout** 

**EDIT** 

Submit

母

**OTHER** 

 $\Box$ 

**Tee Sheet** 

 $\equiv$ 

 $\overline{CUB}$ 

 $A/R$ 

**Card On File** 

*Reading (swipe, tap or chip) the card immediately, without first tapping the CREDIT button will no longer work.* 

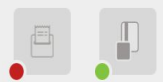

**BYO Pizza** + Pepperoni (\$0.50)  $+$  Sausage (\$0.50)

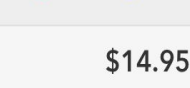

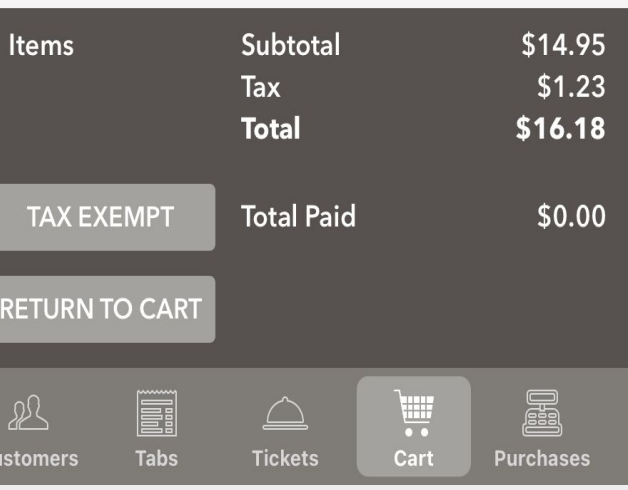

# **Checkout Experience with C2X credit card reader Single Payment Method**

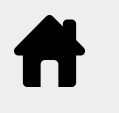

# **Checkout Experience with C2X credit card reader Single Payment Method**

**You have the option to allow the guest to add a tip to the transaction at this If a TIP is desired pass the iPad to the customer for them to enter their tip amount and sign. If the customer does not tap FINALIZE, the employee must point in the workflow, by tapping the TIP Button. complete this step.** *Skip this step if a Tip is not necessary Skip this step if a Tip is not necessary* **Greg Blackwell Tip Confirmation**  $\begin{picture}(20,20) \put(0,0){\line(1,0){10}} \put(15,0){\line(1,0){10}} \put(15,0){\line(1,0){10}} \put(15,0){\line(1,0){10}} \put(15,0){\line(1,0){10}} \put(15,0){\line(1,0){10}} \put(15,0){\line(1,0){10}} \put(15,0){\line(1,0){10}} \put(15,0){\line(1,0){10}} \put(15,0){\line(1,0){10}} \put(15,0){\line(1,0){10}} \put(15,0){\line(1$  $\bigcirc$  $\begin{array}{c} \begin{array}{c} \begin{array}{c} \begin{array}{c} \end{array} \end{array} \end{array} \end{array} \end{array}$ **Checkout** Proshop Step 1 YOUR BILL **BYO Pizza** \$14.95 Greg Blackwell **EDIT** + Pepperoni (\$0.50) 18% 1 BYO Pizza \$14.95 + Sausage (\$0.50) **Form** Credit Card + Pepperoni (\$0.50) 16.18 + Sausage (\$0.50) **Card Present Manual Entry Card On File** You will be prompted to swipe, tap or insert this card Submit once the 'Submit' button is tapped. Subtotal 1 Items \$14.95 Step 2 Tax  $$1.23$ SIGN HERE \$16.18 **Total** Subtotal \$14.95 **TAX EXEMPT Total Paid** \$0.00  $$1.23$ Tax 母  $\overline{\mathbb{Q}}$ **IEI**  $\equiv$  $\equiv$ \$16.18 Payment Step 3 **CASH CHECK**  $A/R$ **OTHER CREDIT** \$3.24 **Tip RETURN TO CART** \$19.42 圖 **PAYMENT + TIP** iii M ℬ <u>Fil</u>  $\triangle$ Teesnap Country Club v **Tabs Tickets** Cart **Purchases Tee Sheet Customers** 

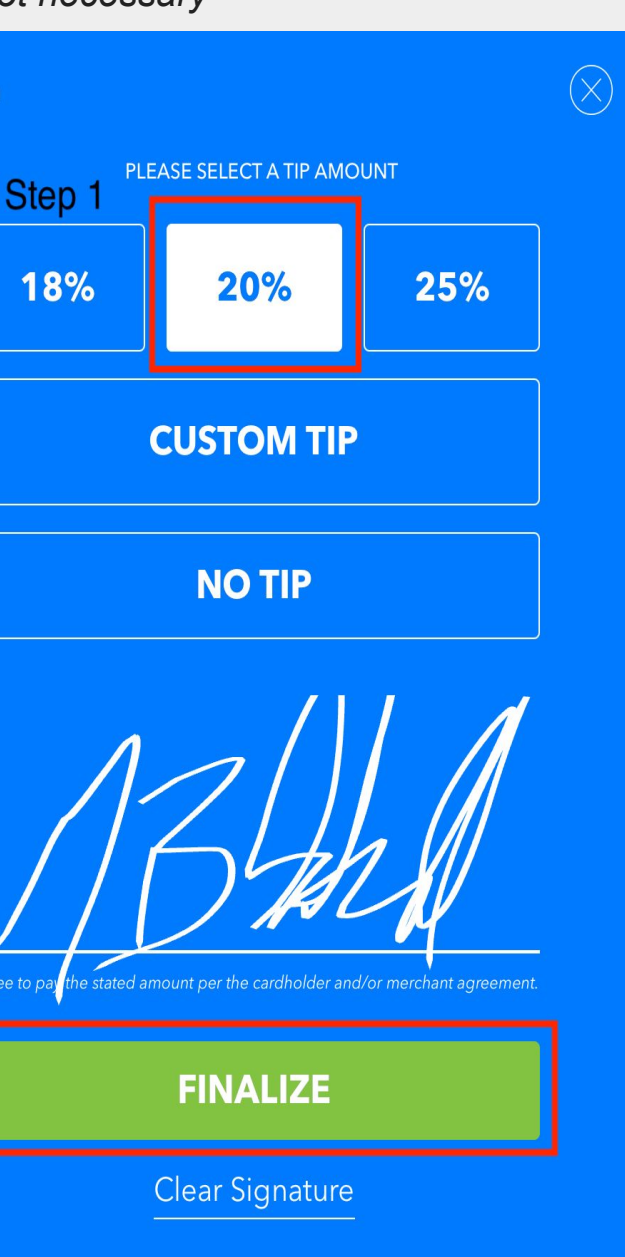

**Once a Tip has been entered the server will then enter their Employee ID to complete the transaction.** 

*Skip this step if a Tip is not necessary*

## Thank you, please return this iPad to your server.

Enter your employee ID

 $\circledcirc$ ####  $\mathbf{2}$  $\mathbf{3}$  $5<sup>1</sup>$  $\overline{\mathbf{4}}$  $\boldsymbol{6}$ 7 8 9 GO  $\mathbf{0}$ 

**the case you can tap Manual Entry or Card On File. New - You will be prompted to swipe, tap or insert the card once the SUBMIT button is tapped. Greg Blackwell**  $\bigcirc$ **Checkout** Proshop **BYO Pizza** Greg Blackwell **EDIT** + Pepperoni (\$0.50) + Sausage (\$0.50) Credit Card 19.42 **TIP Manual Entry Card On File Card Present** You will be prompted to swipe, tap or insert this card Submit once the 'Submit' button is tapped. 母  $\overline{\mathbb{Q}}$ 圍  $\equiv$ **CHECK CREDIT CASH**  $A/R$ **OTHER** 

Teesnap Country Club v

*If a Tip was not necessary you will begin here.* 

Ö

**Tee Sheet** 

# **When you tap CREDIT, the system will default to Card Present. If this is not**

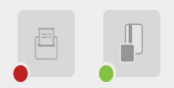

\$14.95

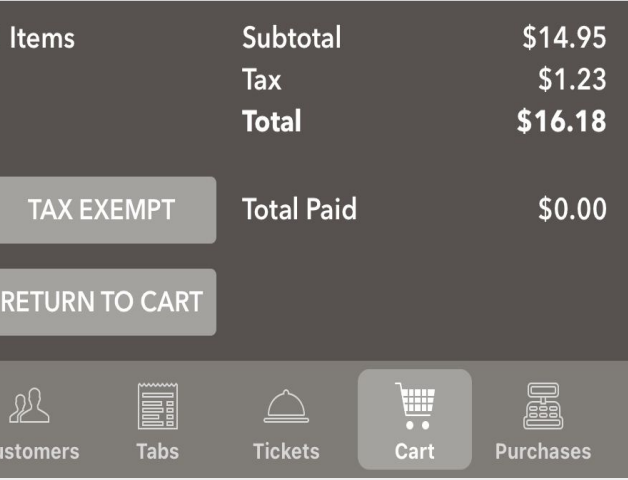

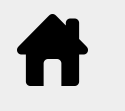

# **Checkout Experience with C2X credit card reader Single Payment Method**

 $\blacksquare$ 

**The transaction is complete. Tap how the customer would like their receipt delivered. If a receipt is not necessary tap the "X" in the top right corner.**

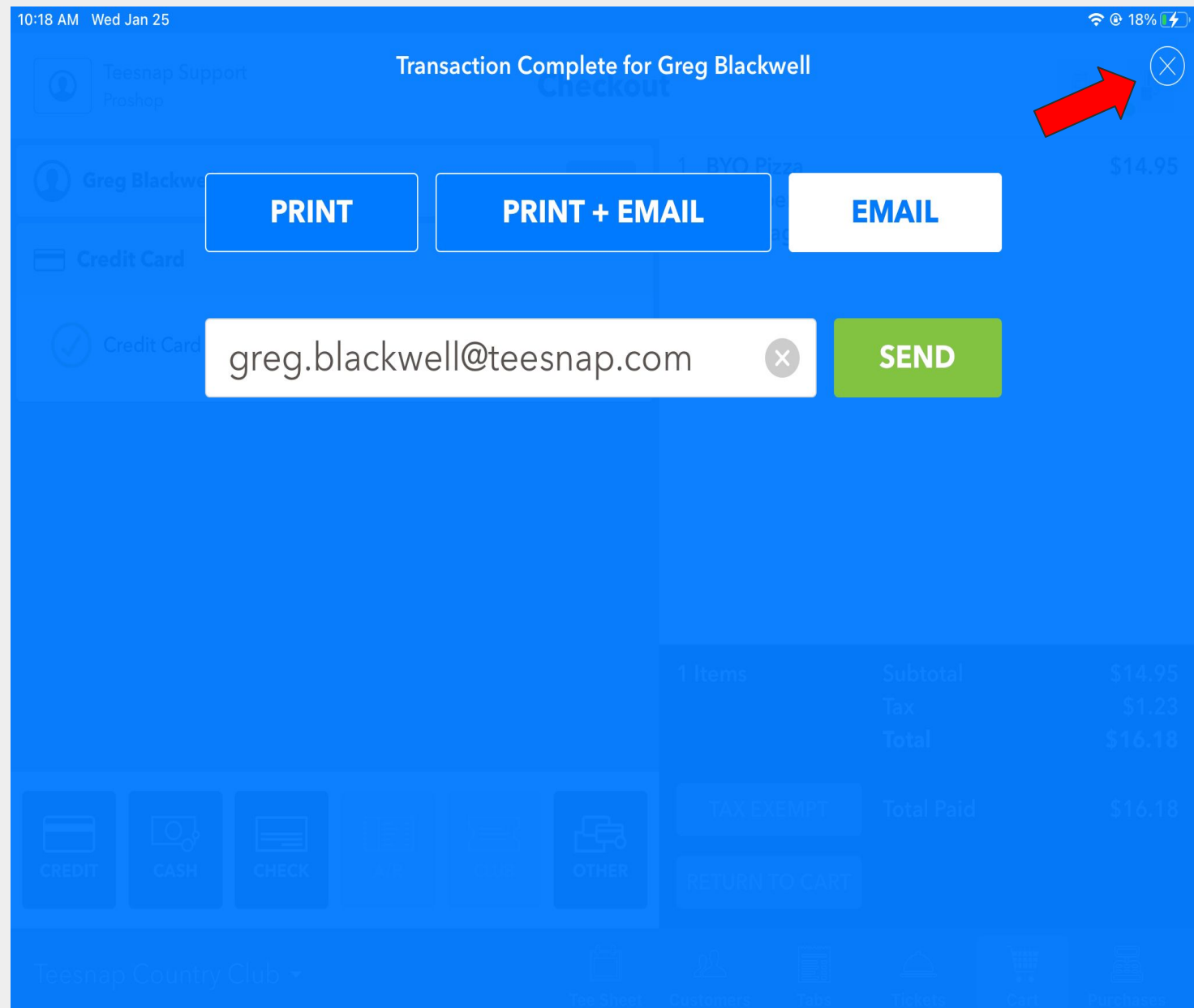

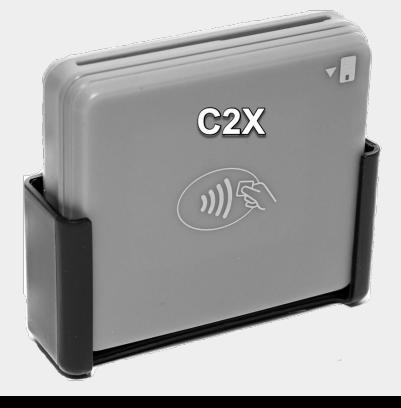

# **Checkout Experience with C2X credit card reader Single Payment Method**

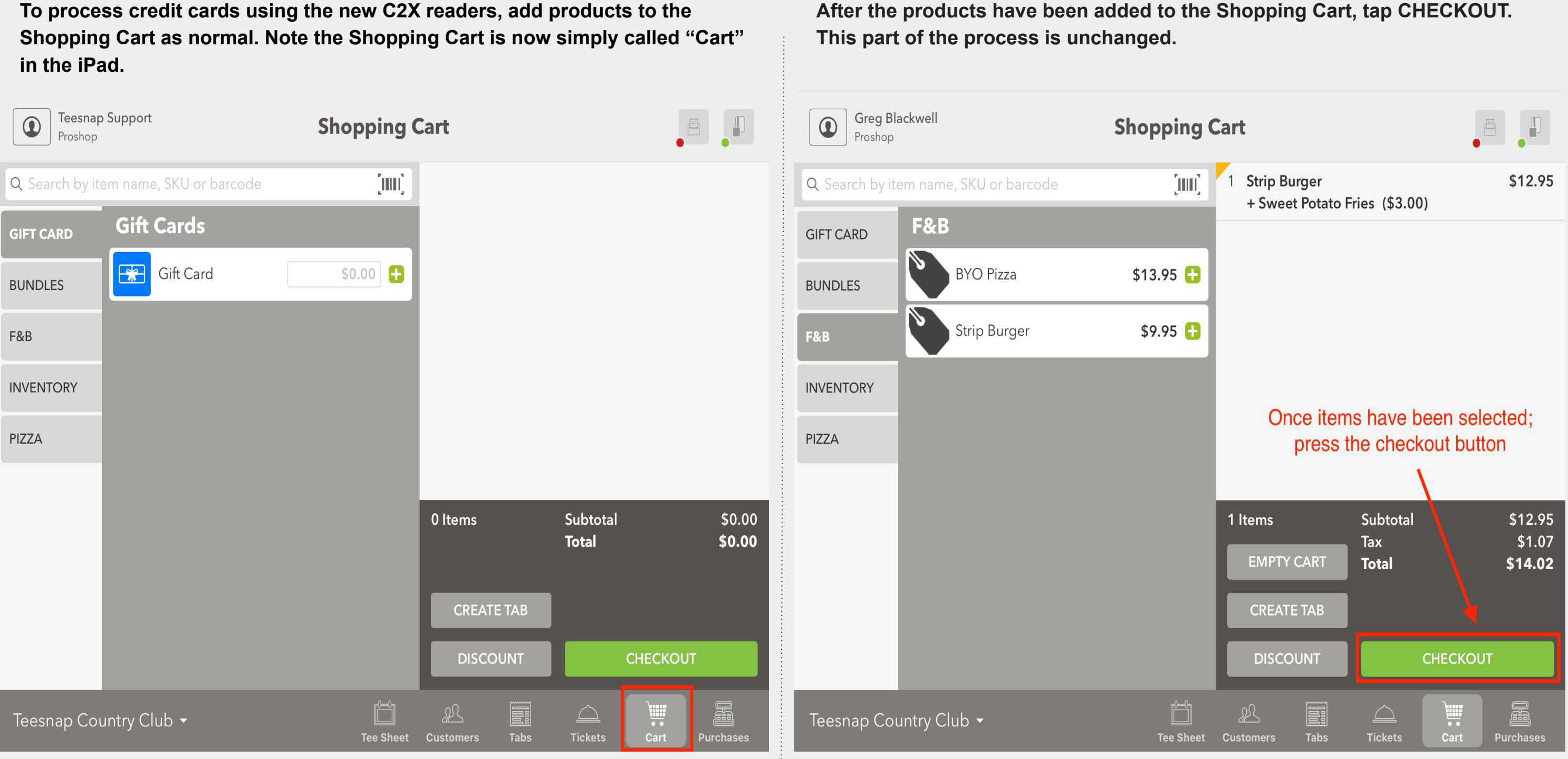

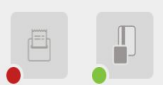

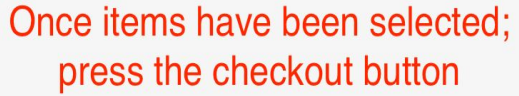

<span id="page-19-0"></span>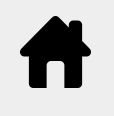

# **Checkout Experience with C2X credit card reader Split Credit Card Transactions**

**Tap the CREDIT button (bottom left of screen) TWO TIMES for a split transaction, when both transactions will use credit as a form of payment. It will first split the transaction into two equal amounts.** 

**As shown below, we have customized the first card with a value of \$10. It will then automatically adjust the second transaction amount.** 

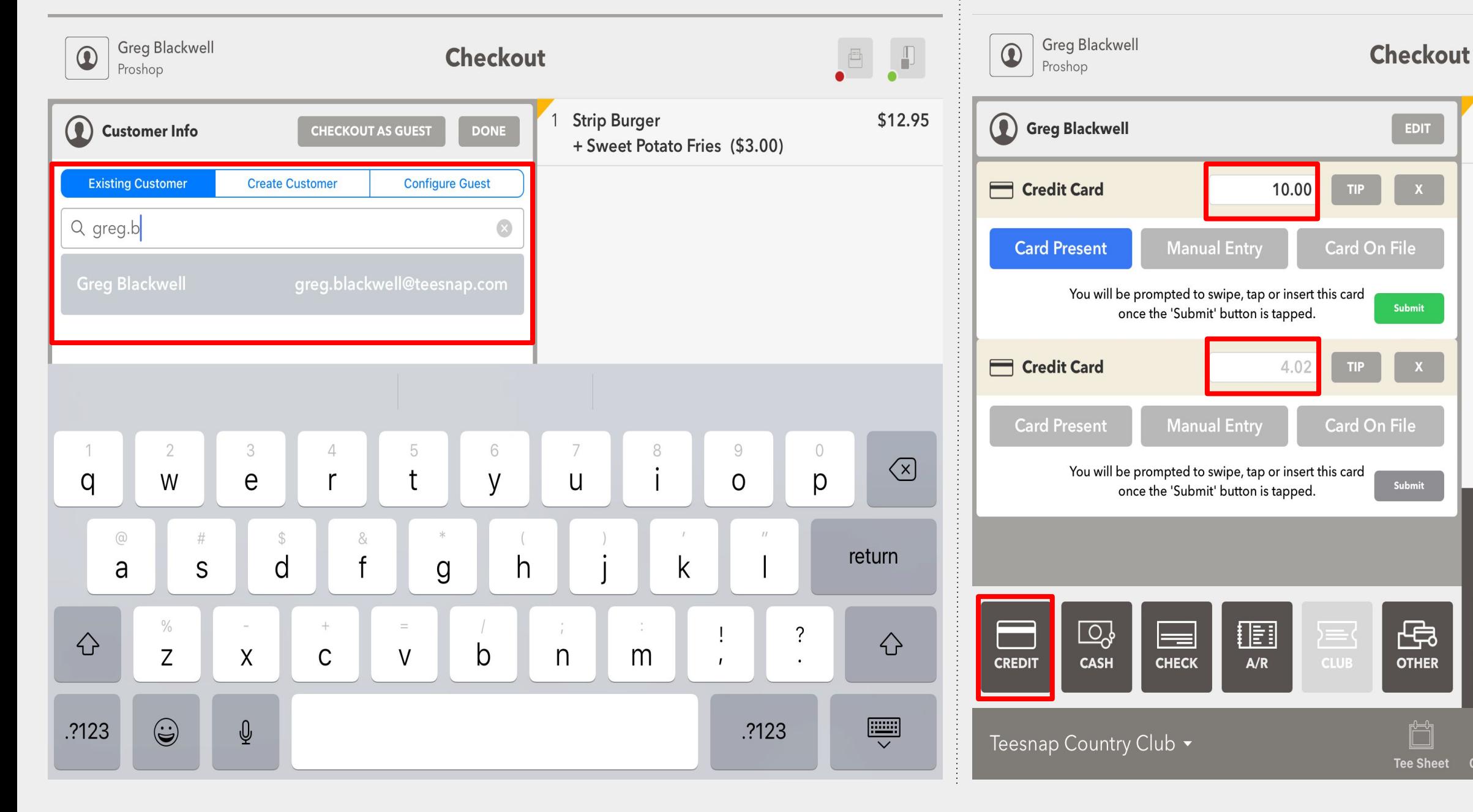

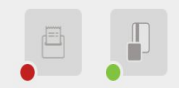

\$12.95

**Strip Burger** + Sweet Potato Fries (\$3.00)

Subtotal \$12.95 1 Items \$1.07 Tax **Total** \$14.02 **Total Paid TAX EXEMPT** \$0.00 **RETURN TO CART** E, Ë <u>Fil</u>  $21$  $\triangle$ **Tabs Customers Tickets** Cart **Purchases** 

# **Checkout Experience with C2X credit card reader Split Credit Card Transactions**

**Next, if desired, add a guest to the transaction by searching your customer database. If no specific customer is desired, tap CHECKOUT AS GUEST.** *This process IS different from previous versions. For greater security and compliance, you can no longer begin an automated search of the customer database simply by swiping the card. You MUST perform an actual customer search before moving on to the next step.*

# **If using the TIP option, pass the iPad to the customer for them to enter their**

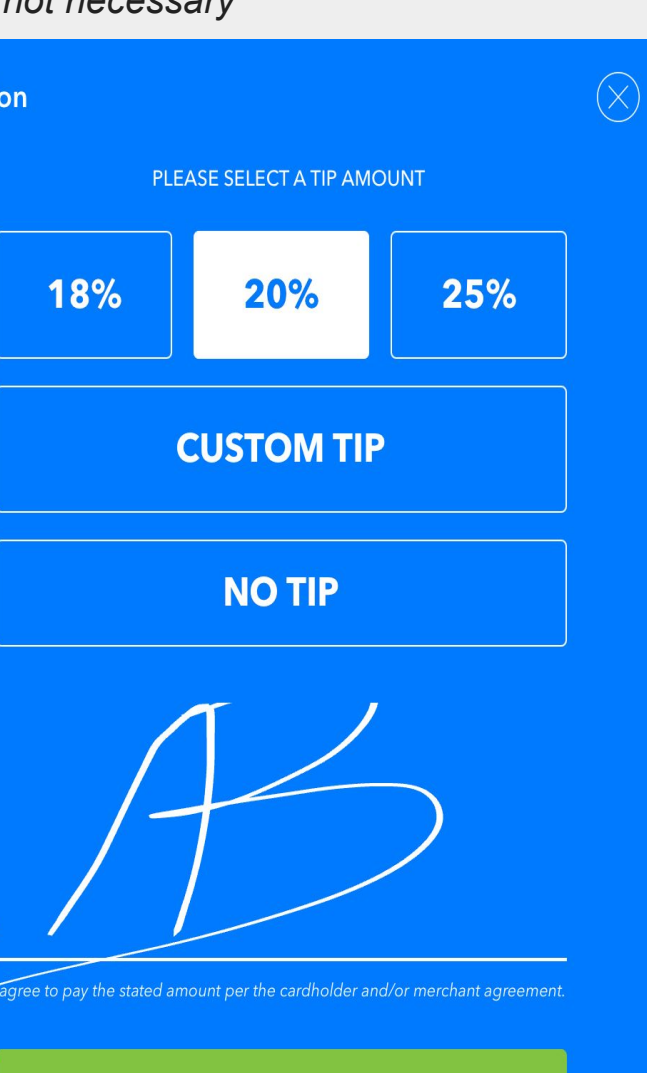

**Clear Signature** 

**FINALIZE** 

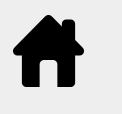

# **Checkout Experience with C2X credit card reader Split Credit Card Transactions**

**You have the option to allow the guest to add a tip to the transaction at this tip amount and sign. If the customer does not tap FINALIZE, the employee point in the workflow, by tapping the TIP Button. must complete this step.** *Skip this step if a Tip is not necessary Skip this step if a Tip is not necessary* **Greg Blackwell Tip Confirmation**  $\bigcirc$ **Checkout** Proshop **Strip Burger** \$12.95 YOUR BILL Greg Blackwell EDIT + Sweet Potato Fries (\$3.00) \$12.95 1 Strip Burger Credit Card 10.00 **TIP** + Sweet Potato Fries (\$3.00) **Card Present Manual Entry Card On File** You will be prompted to swipe, tap or insert this card Submit once the 'Submit' button is tapped. **Exercit** Card 4.02 **Card Present Manual Entry Card On File** You will be prompted to swipe, tap or insert this card Submit once the 'Submit' button is tapped. Subtotal \$12.95 1 Items Tax \$1.07 SIGN **HERE Total** \$14.02 \$12.95 Subtotal **TAX EXEMPT Total Paid**  $$0.00$ \$1.07 Tax 母  $\overline{\mathbb{Q}}$ **ie**  $\equiv$ \$10.00 Payment **CHECK**  $A/R$ **OTHER CREDIT CASH RETURN TO CART Tip** \$2.00 **PAYMENT + TIP** \$12.00 矗 Ë ₽₹  $\triangle$ n. 罰 Teesnap Country Club v **Tee Sheet Tabs Tickets** Cart **Purchases Customers** 

*If a Tip was not necessary you will begin here.* 

 $\begin{picture}(20,20) \put(0,0){\line(1,0){10}} \put(15,0){\line(1,0){10}} \put(15,0){\line(1,0){10}} \put(15,0){\line(1,0){10}} \put(15,0){\line(1,0){10}} \put(15,0){\line(1,0){10}} \put(15,0){\line(1,0){10}} \put(15,0){\line(1,0){10}} \put(15,0){\line(1,0){10}} \put(15,0){\line(1,0){10}} \put(15,0){\line(1,0){10}} \put(15,0){\line(1$ 

\$12.95

**Strip Burger** + Sweet Potato Fries (\$3.00)

Subtotal \$12.95 Tax \$1.07 **Total** \$14.02 **TAX EXEMPT Total Paid**  $$0.00$ **RETURN TO CART** E, <u>Fil</u> Ë  $\triangle$ **Tabs Tickets** Cart **Purchases** 

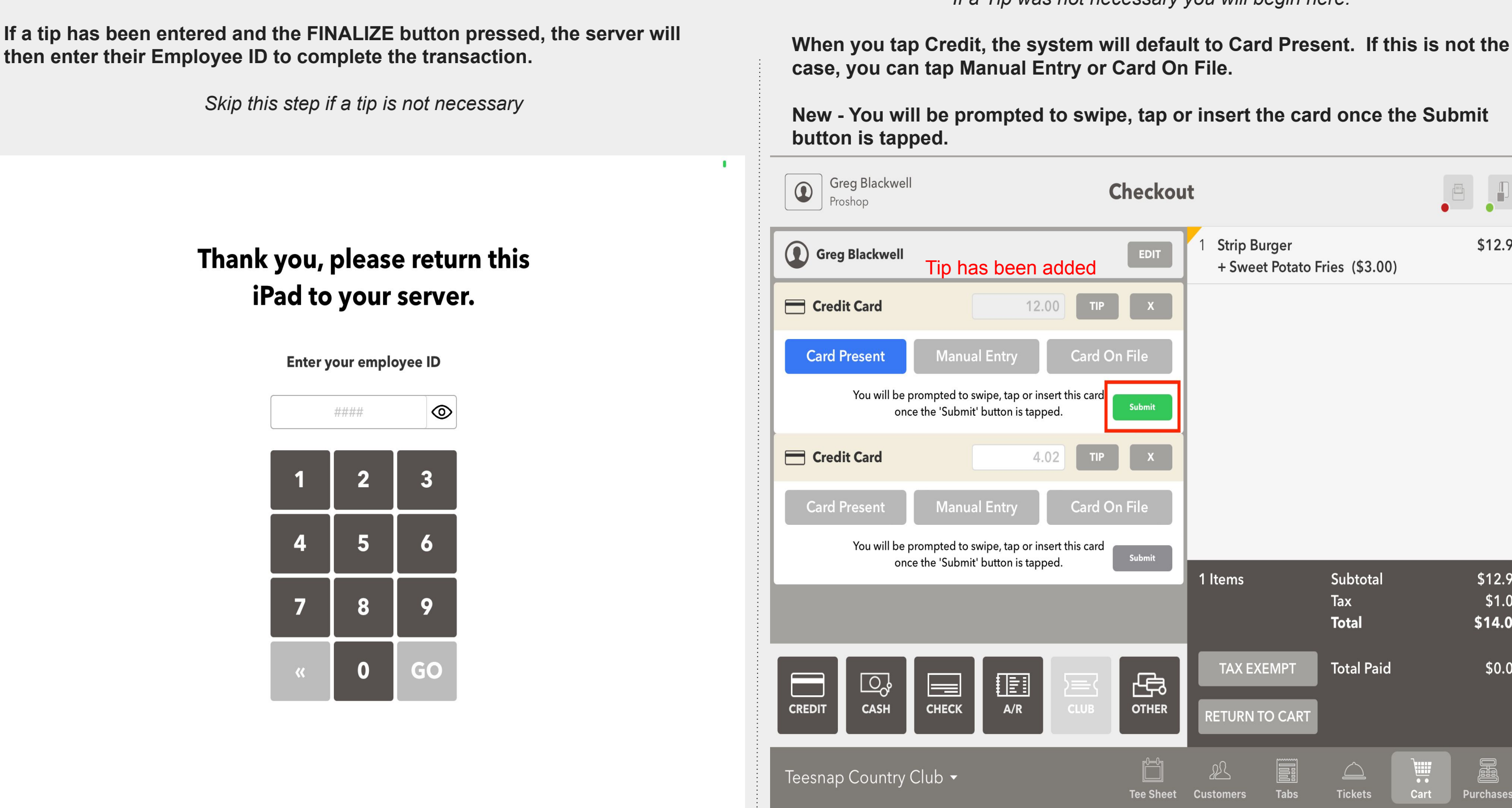

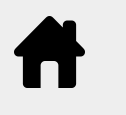

# **Checkout Experience with C2X credit card reader Split Credit Card Transactions**

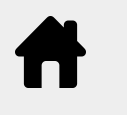

# **Checkout Experience with C2X credit card reader Split Credit Card Transactions**

**Here you will see the first Credit Card has been successfully processed. Now With with first credit card now processed, repeat the steps and tap the you can move on to the next card transaction. SUBMIT button for the second credit card transaction.**  *Also notice the NEW Total Paid amount. Remember in this example we added a \$2 tip on the \$10 charge. The remaining balance is \$4.02.* **Greg Blackwell** Greg Blackwell  $\bigcirc$  $\bigcirc$  $\Box$ **Checkout Checkout** Proshop Proshop **Strip Burger** \$12.95 Greg Blackwell Greg Blackwell EDIT **EDIT** + Sweet Potato Fries (\$3.00) Credit Card **Tredit Card Credit Card Successfully Processed** Credit Card Successfully Processed Reverse Reverse Credit Card **Example 2** Credit Card 4.02 4.02 **Manual Entry Manual Entry Card On File Card On File Card Present Card Present** You will be prompted to swipe, tap or insert this card You will be prompted to swipe, tap or insert this card Submit Submit once the 'Submit' button is tapped. once the 'Submit' button is tapped. Subtotal 1 Items \$12.95 Tax \$1.07 Tip  $$2.00$ **Total** \$14.02 **TAX EXEMPT Total Paid**  $$12.00$ **IEI** 母 E 母  $\overline{\mathbb{Q}}$  $\equiv$  $\overline{\mathbb{Q}}$  $\equiv$  $\equiv$  $\equiv$ **CASH CHECK CASH CREDIT**  $A/R$ **OTHER CREDIT CHECK**  $A/R$ **OTHER RETURN TO CART** ℬ  $\triangle$ Ë  $\Box$ Ď E. Teesnap Country Club v Teesnap Country Club ▼ **Tee Sheet Tabs Tickets** Cart **Purchases Tee Sheet Customers** 

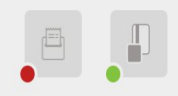

\$12.95

**Strip Burger** + Sweet Potato Fries (\$3.00)

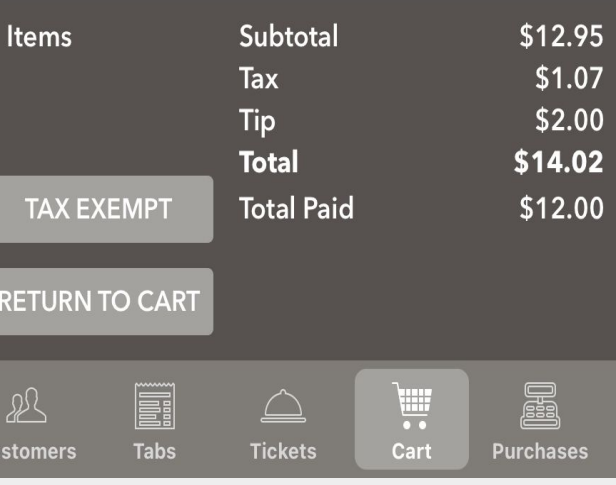

# **Checkout Experience with C2X credit card reader Split Credit Card Transactions**

**The transaction is complete. Tap how the customer would like their receipt delivered. If a receipt is not necessary tap the "X" in the top right corner.**

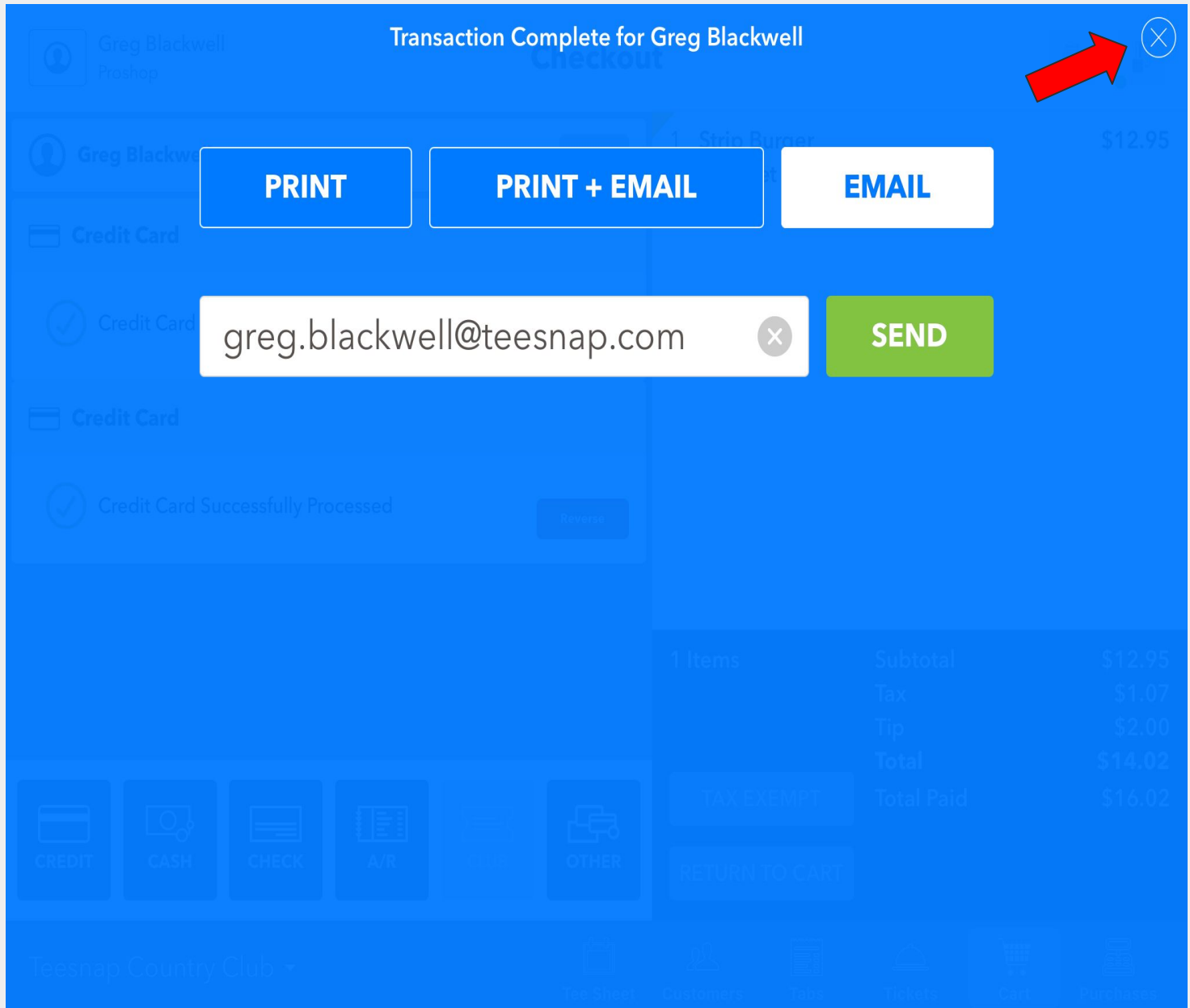

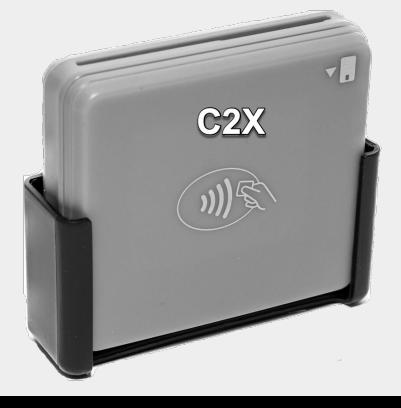

**Checkout Experience with C2X credit card reader Split Credit Card Transaction with Partial Payment and Failure**

<span id="page-25-0"></span>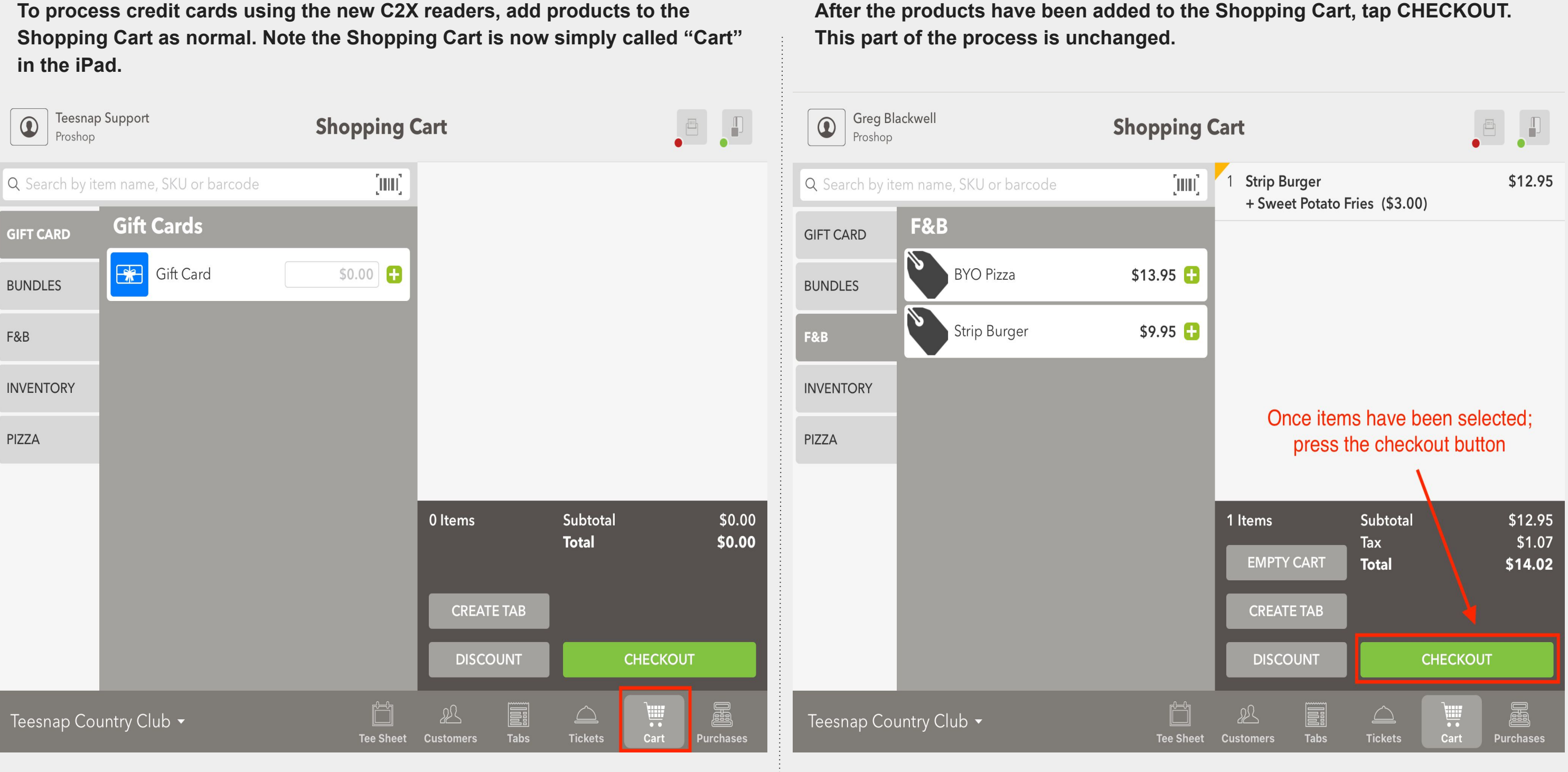

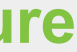

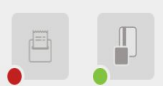

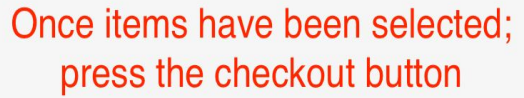

**Tap the CREDIT CARD payment type 2 times for a split transaction. It will first split the transaction into two equal amounts.** 

**As shown below we have customized the first card for a value of \$10. It will then automatically adjust the second transaction amount.** 

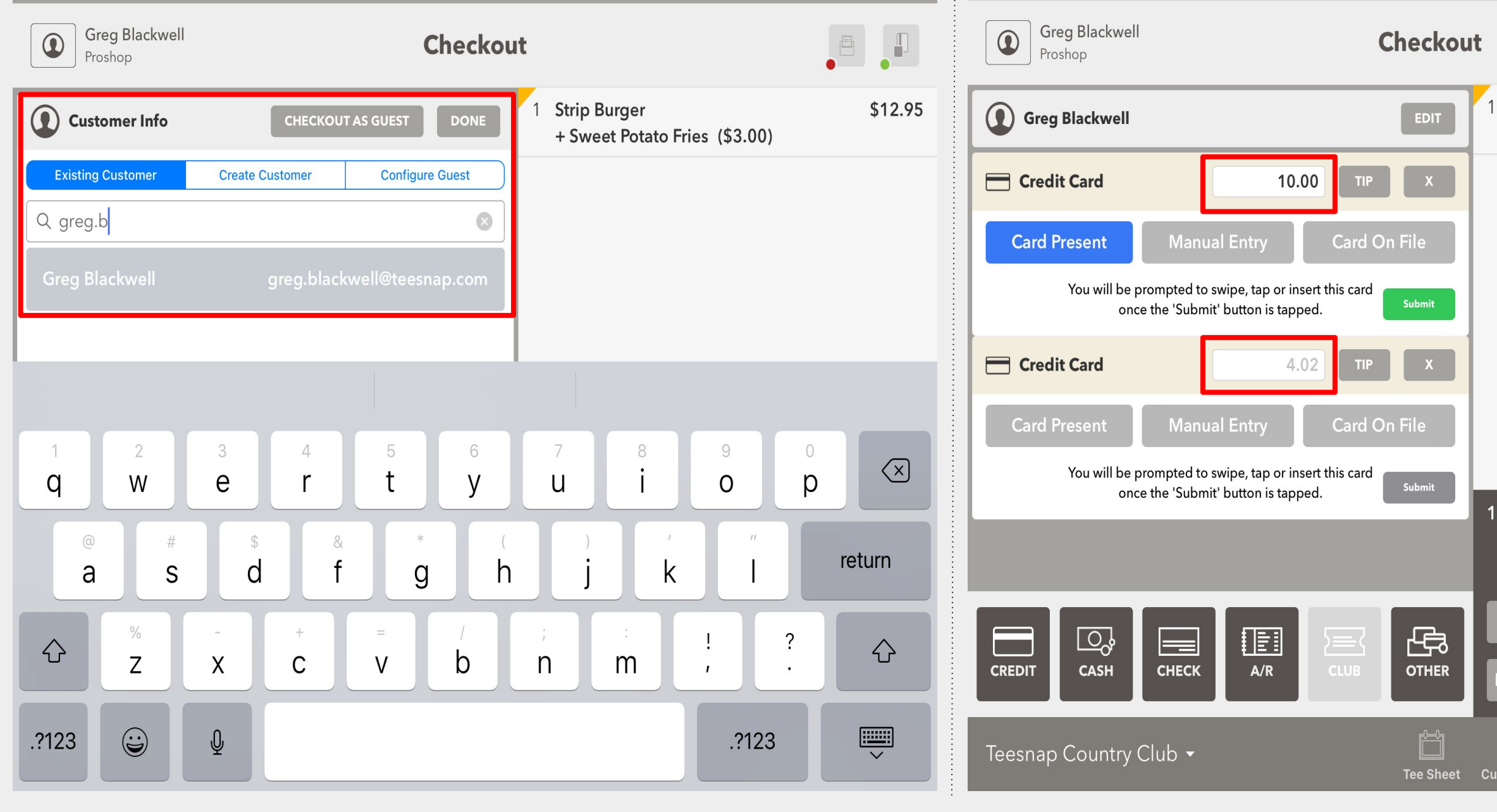

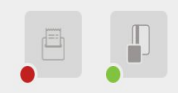

\$12.95

**Strip Burger** + Sweet Potato Fries (\$3.00)

Subtotal \$12.95 1 Items \$1.07 Tax **Total** \$14.02 **Total Paid TAX EXEMPT** \$0.00 **RETURN TO CART** E, Ë <u>Fil</u>  $21$  $\triangleq$ **Tabs Customers Tickets** Cart **Purchases** 

**Next, if desired, add a guest to the transaction by searching your customer database. If no specific customer is desired, tap CHECKOUT AS GUEST.** *This process IS different from previous versions. For greater security and compliance, you can no longer begin an automated search of the customer database simply by swiping the card. You MUST perform an actual customer search before moving on to the next step.*

# **Checkout Experience with C2X credit card reader Split Credit Card Transaction with Partial Payment and Failure**

# **If using the TIP option, pass the iPad to the customer for them to enter their**

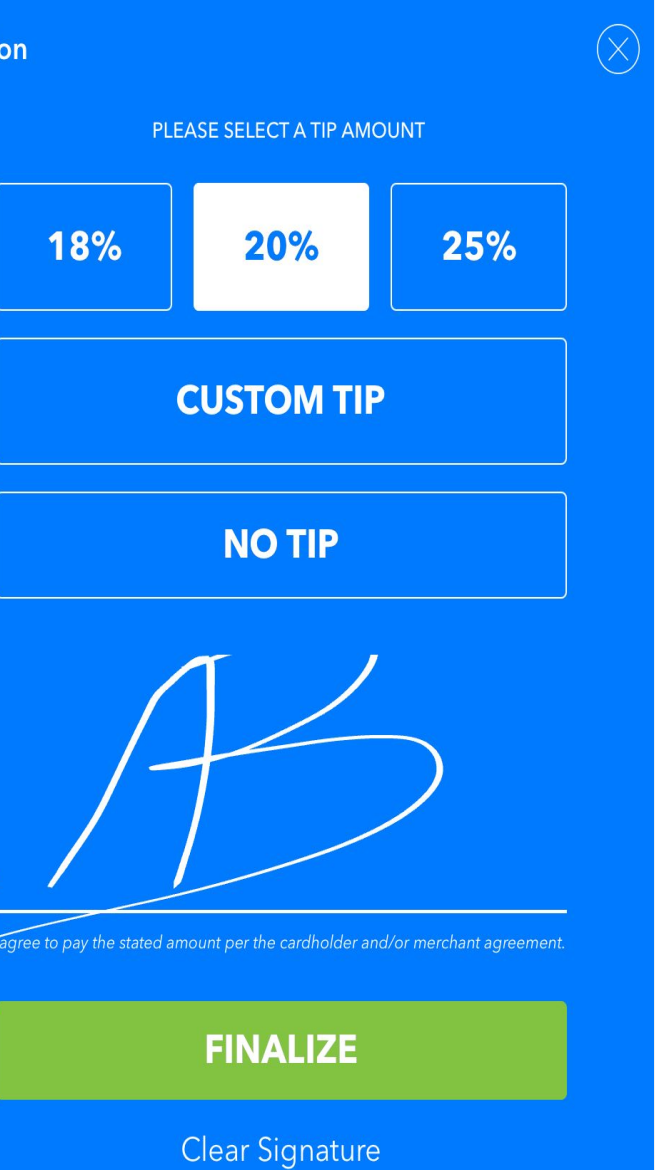

# **Checkout Experience with C2X credit card reader Split Credit Card Transaction with Partial Payment and Failure**

**You have the option to allow the guest to add a tip to the transaction at this tip amount and sign. If the customer does not tap FINALIZE, the employee point in the workflow, by tapping the TIP Button. must complete this step.** *Skip this step if a Tip is not necessary Skip this step if a Tip is not necessary* **Greg Blackwell**  $\begin{picture}(120,15) \put(0,0){\line(1,0){155}} \put(15,0){\line(1,0){155}} \put(15,0){\line(1,0){155}} \put(15,0){\line(1,0){155}} \put(15,0){\line(1,0){155}} \put(15,0){\line(1,0){155}} \put(15,0){\line(1,0){155}} \put(15,0){\line(1,0){155}} \put(15,0){\line(1,0){155}} \put(15,0){\line(1,0){155}} \put(15,0){\line(1,0){155}}$ **Tip Confirmation**  $\bigcirc$ **Checkout** Proshop **Strip Burger** \$12.95 YOUR BILL Greg Blackwell **EDIT** + Sweet Potato Fries (\$3.00) \$12.95 1 Strip Burger Credit Card 10.00 **TIP** + Sweet Potato Fries (\$3.00) **Card Present Manual Entry Card On File** You will be prompted to swipe, tap or insert this card Submit once the 'Submit' button is tapped. **Exercit** Card 4.02 **Card Present Manual Entry Card On File** You will be prompted to swipe, tap or insert this card Submit once the 'Submit' button is tapped. Subtotal \$12.95 1 Items Tax \$1.07 SIGN **HERE Total** \$14.02 \$12.95 Subtotal **TAX EXEMPT Total Paid**  $$0.00$ \$1.07 Tax 母  $\overline{\mathbb{Q}}$ **ie**  $=$ \$10.00 Payment **CHECK**  $A/R$ **CREDIT CASH OTHER RETURN TO CART Tip** \$2.00 **PAYMENT + TIP** \$12.00 矗 Ë ₽₹  $\triangle$ 罰 Teesnap Country Club v **Tee Sheet Tabs Tickets** Cart **Purchases Customers** 

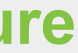

**If a tip has been entered and the FINALIZE button pressed, the server will then enter their Employee ID to complete the transaction.** 

**When you tap Credit, the system will default to Card Present. If this is not the case, you can tap Manual Entry or Card On File. New - You will be prompted to swipe, tap or insert the card once the SUBMIT**  *Skip this step if a Tip is not necessary* **button is tapped.**  $\blacksquare$ **Greg Blackwell**  $\bigcirc$  $\begin{picture}(20,20) \put(0,0){\line(1,0){10}} \put(15,0){\line(1,0){10}} \put(15,0){\line(1,0){10}} \put(15,0){\line(1,0){10}} \put(15,0){\line(1,0){10}} \put(15,0){\line(1,0){10}} \put(15,0){\line(1,0){10}} \put(15,0){\line(1,0){10}} \put(15,0){\line(1,0){10}} \put(15,0){\line(1,0){10}} \put(15,0){\line(1,0){10}} \put(15,0){\line(1$ **Checkout** Proshop **Strip Burger** \$12.95 Greg Blackwell Thank you, please return this **EDIT** Tip has been added + Sweet Potato Fries (\$3.00) iPad to your server. **Credit Card** 12.00 **Manual Entry Card On File Card Present** Enter your employee ID You will be prompted to swipe, tap or insert this card Submit  $\circledcirc$ #### once the 'Submit' button is tapped. **Tredit Card** 4.02  $\bf{2}$  $\mathbf{3}$ **Card Present Manual Entry Card On File**  $5<sup>1</sup>$ 4 6 You will be prompted to swipe, tap or insert this card Submit once the 'Submit' button is tapped. Subtotal \$12.95 1 Items Tax \$1.07 7 8 9 **Total** \$14.02 **TAX EXEMPT Total Paid** \$0.00  $\mathbf{0}$ GO 母  $\overline{\mathbb{Q}}_2$ 腘  $\rangle =$  $\equiv$ **CASH CHECK**  $A/R$ **OTHER CREDIT RETURN TO CART**  $\Box$ <u>Fil</u> Ë 以  $\triangle$ Teesnap Country Club v 靄 **Tabs Tickets** Cart **Tee Sheet Purchases Customers** 

*If a Tip was not necessary you will begin here.* 

**Checkout Experience with C2X credit card reader Split Credit Card Transaction with Partial Payment and Failure**

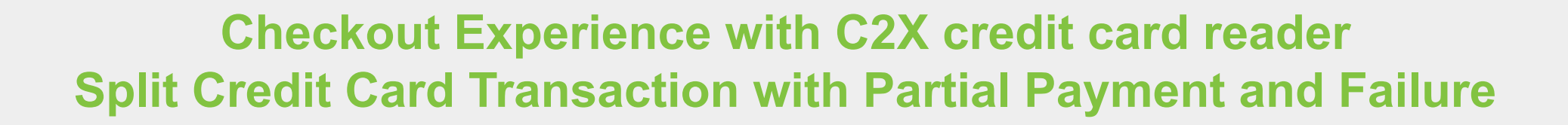

**Here you will see the first Credit Card has been successfully processed. Now With with first credit card now processed, repeat the steps and tap the you can move on to the next card transaction. SUBMIT button for the second credit card transaction.**  *Also notice the NEW Total Paid amount. Remember in this example we added a \$2 tip on the \$10 charge. The remaining balance is \$4.02.* **Greg Blackwell Greg Blackwell**  $\bigcirc$  $\Box$  $\bigcirc$ **Checkout Checkout** Proshop Proshop **Strip Burger** \$12.95 Greg Blackwell Greg Blackwell **EDIT EDIT** + Sweet Potato Fries (\$3.00) Credit Card **Tredit Card** Credit Card Successfully Processed **Credit Card Successfully Processed** Reverse Reverse **Example 2** Credit Card Credit Card 4.02 4.02 **Manual Entry Manual Entry Card On File Card Present Card On File Card Present** You will be prompted to swipe, tap or insert this card You will be prompted to swipe, tap or insert this card Submit Submit once the 'Submit' button is tapped. once the 'Submit' button is tapped. 1 Items Subtotal \$12.95 Tax \$1.07  $$2.00$ **Tip Total** \$14.02 **Total Paid** \$12.00 **TAX EXEMPT** 母 母  $\overline{\mathbb{Q}}$ 晅  $\overline{\mathbb{Q}}_q$ 圍  $\equiv$  $\rangle =$  $\equiv$  $\rangle =$ **CASH CHECK**  $A/R$ **OTHER CREDIT CASH CHECK**  $A/R$ **OTHER CREDIT RETURN TO CART** 飍  $\check{\|}$ ₽₹ <u>Fil</u>  $\triangle$ Ë  $\Box$ Teesnap Country Club ▼ Teesnap Country Club v **Tee Sheet Customers Tabs Tickets** Cart **Purchases Tee Sheet** 

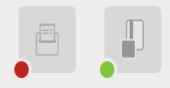

**Strip Burger** + Sweet Potato Fries (\$3.00) \$12.95

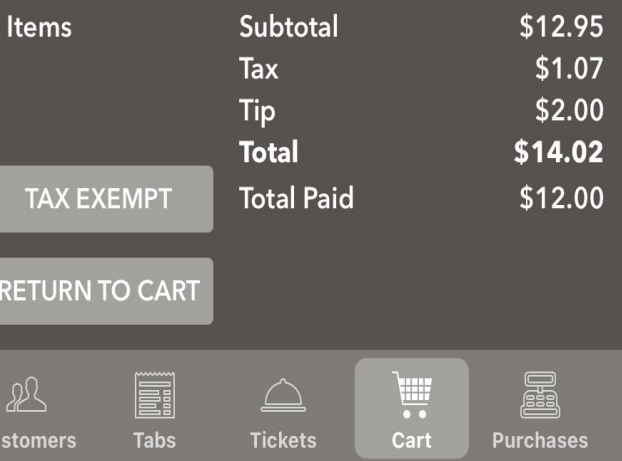

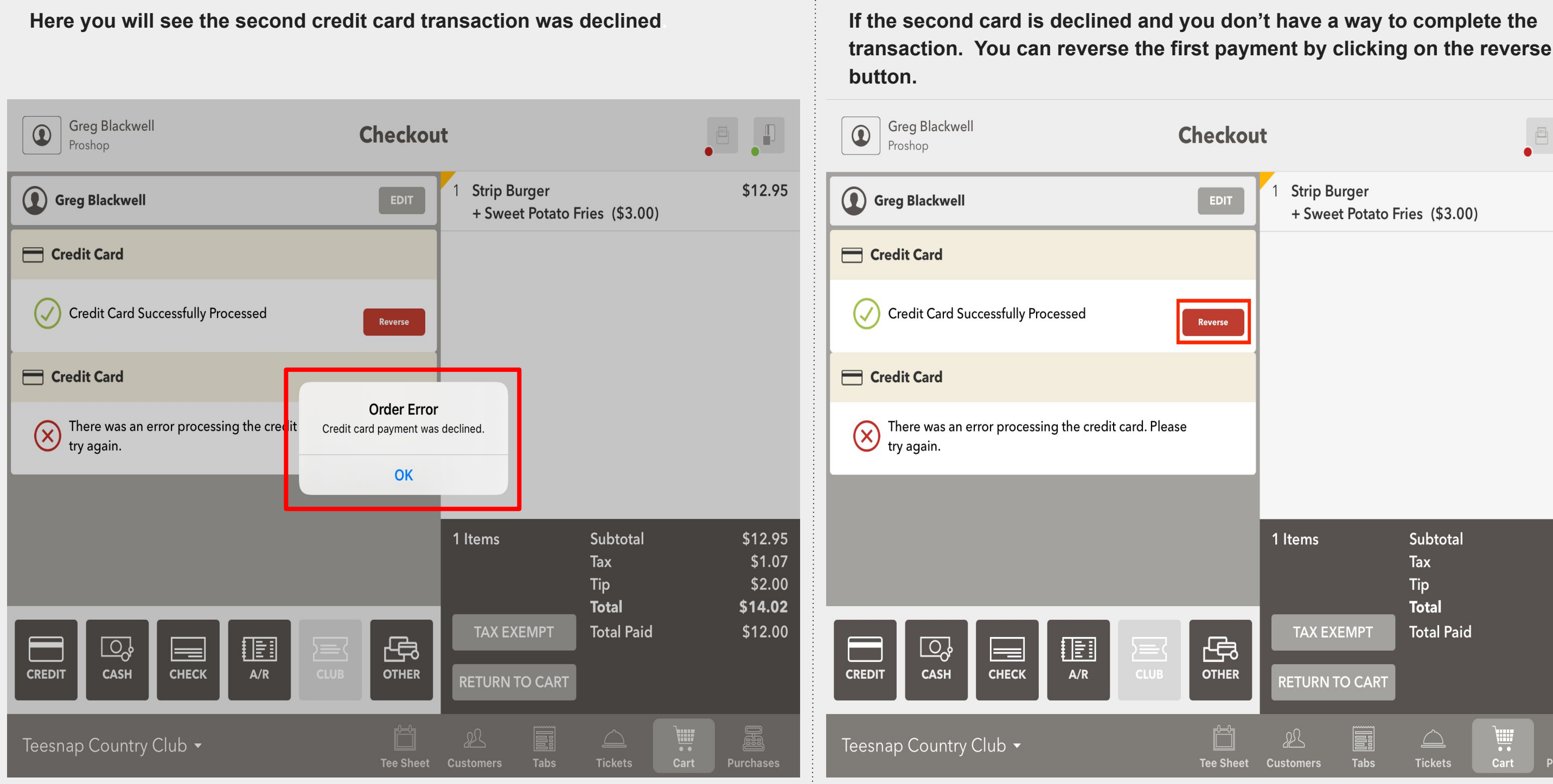

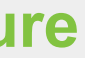

 $\Box$ 

\$12.95

**Strip Burger** + Sweet Potato Fries (\$3.00)

1 Items Subtotal \$12.95 Tax \$1.07 Tip \$2.00 **Total** \$14.02 **TAX EXEMPT Total Paid** \$12.00 **RETURN TO CART** iii. 飍  $2^{\Omega}$ <u>Fil</u>  $\triangle$ Tabs Cart **Customers Tickets Purchases** 

**Checkout Experience with C2X credit card reader Split Credit Card Transaction with Partial Payment and Failure**

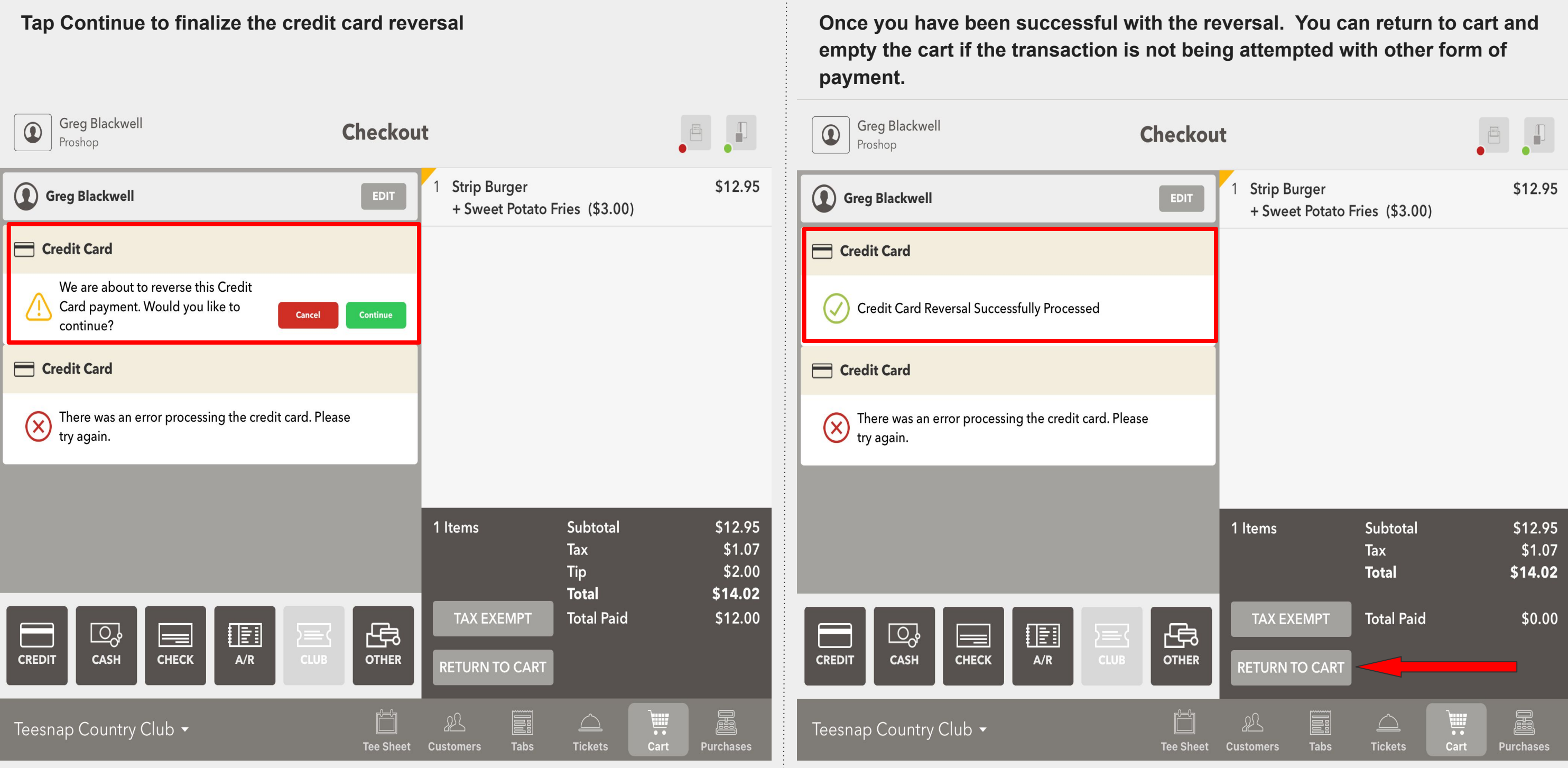

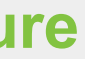

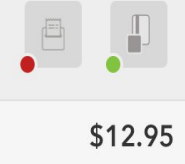

**Checkout Experience with C2X credit card reader Split Credit Card Transaction with Partial Payment and Failure**

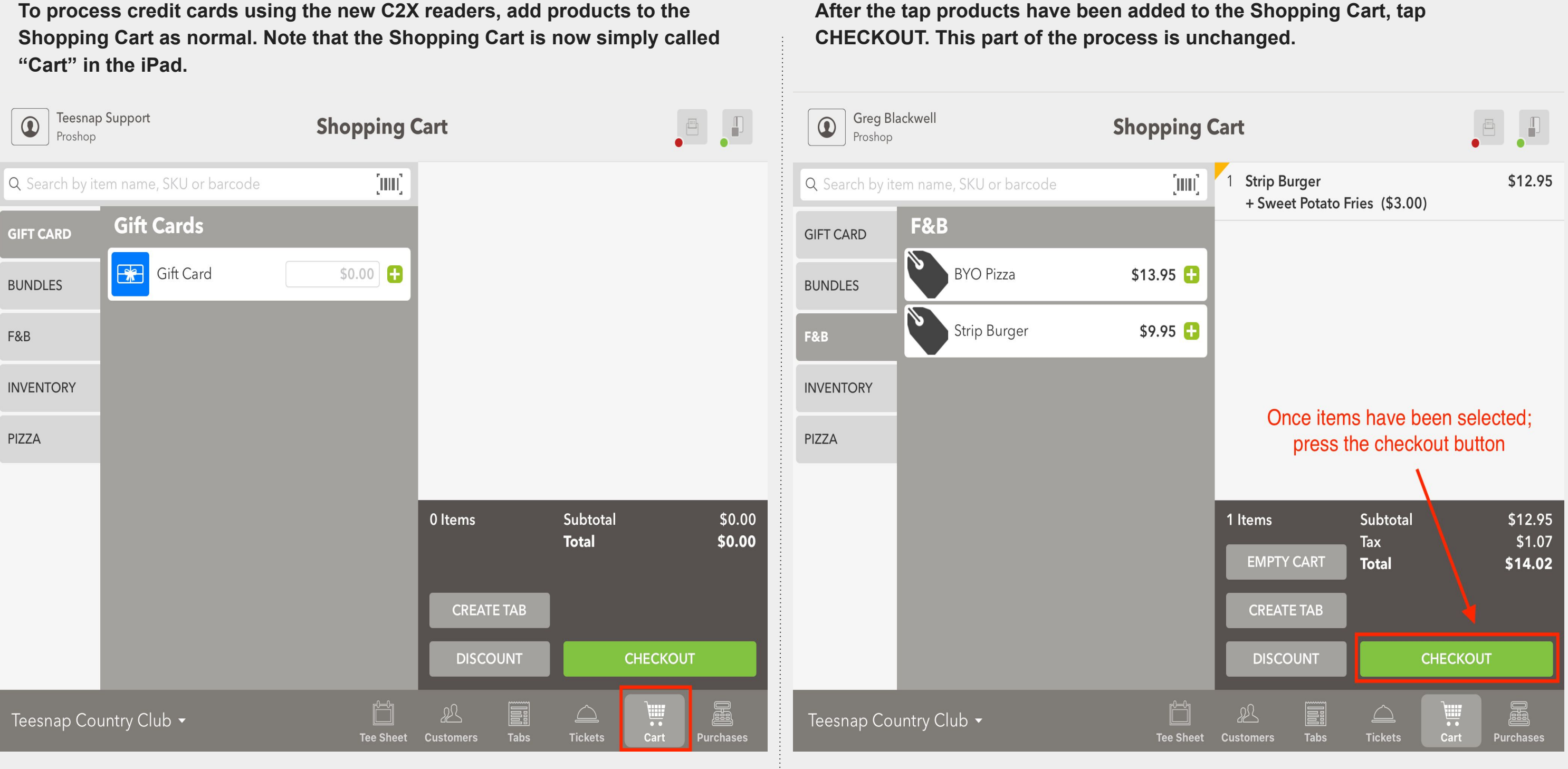

<span id="page-32-0"></span>

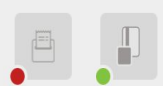

**Checkout Experience with C2X credit card reader Multiple Payment Types - Credit Credit and Other Form**

# **Checkout Experience with C2X credit card reader Multiple Payment Types - Credit Credit and Other**

**When you are processing a split payment type and a CREDIT CARD will be involved with another form of payment. You must process the credit card FIRST as it will have the possibility of a denial or failure. If you press Cash first the Credit button will go grey and is not able to be tapped.**

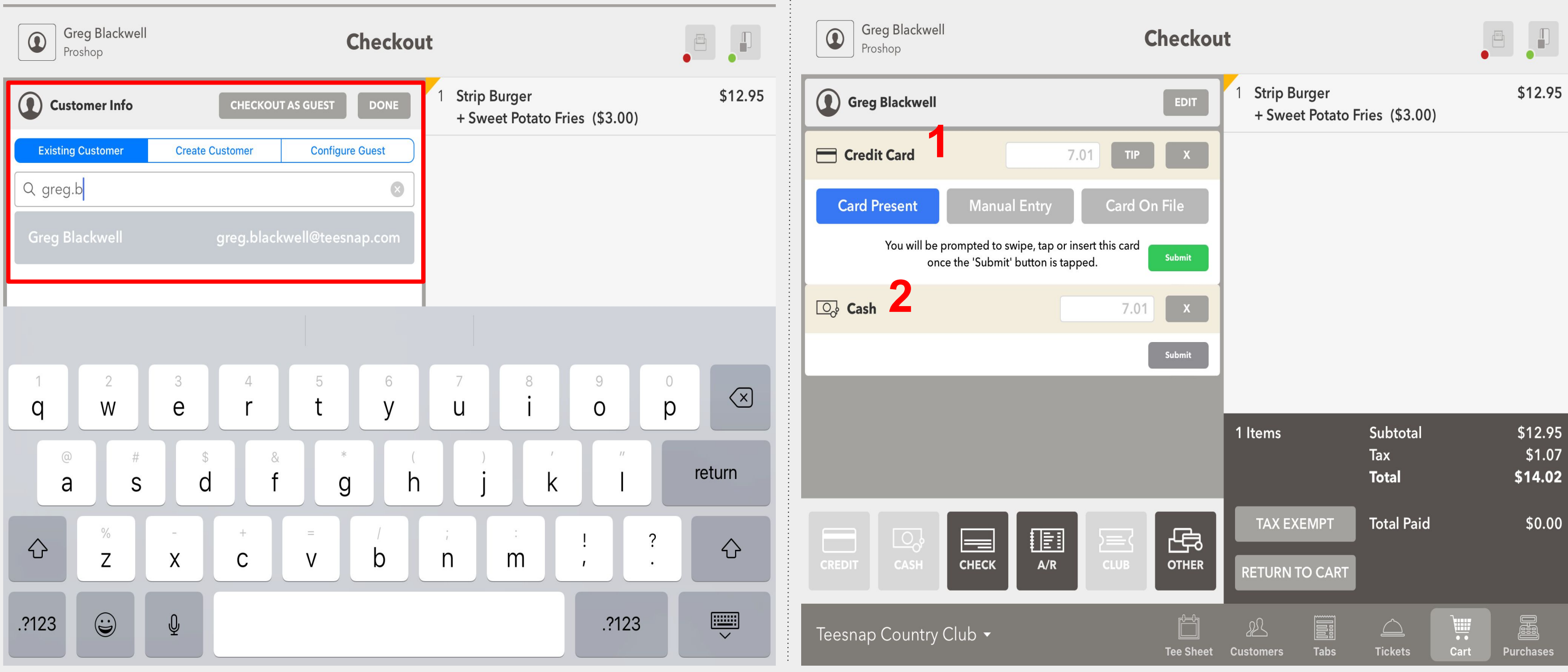

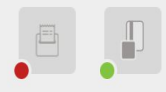

**Next, if desired, add a guest to the transaction by searching your customer database. If no specific customer is desired, tap CHECKOUT AS GUEST.** *This process IS different from previous versions. For greater security and compliance, you can no longer begin an automated search of the customer database simply by swiping the card. You MUST perform an actual customer search before moving on to the next step.*

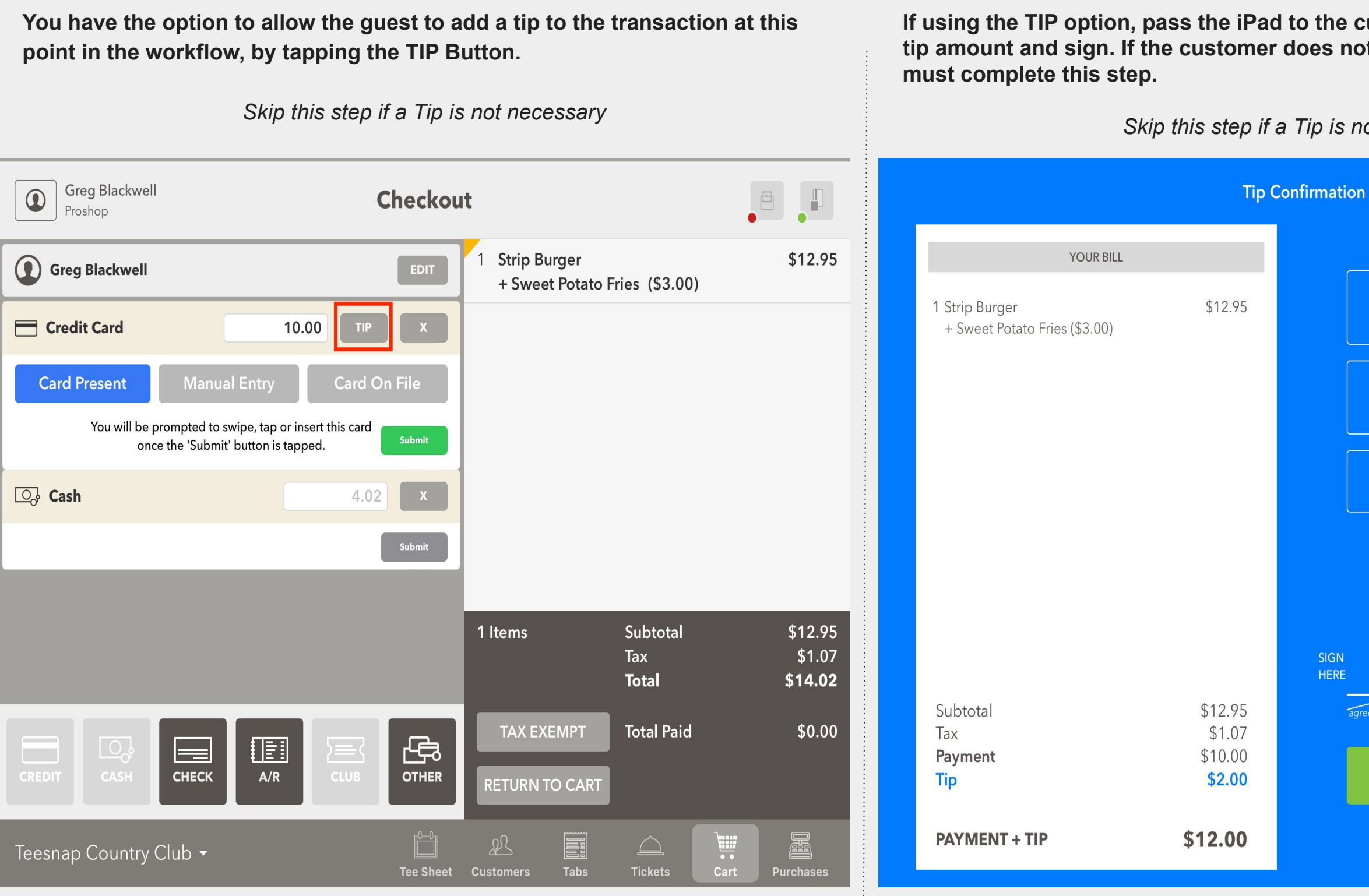

## **I** ustomer for them to enter their **t tap FINALIZE, the employee**

## *Skip this step if a Tip is not necessary*

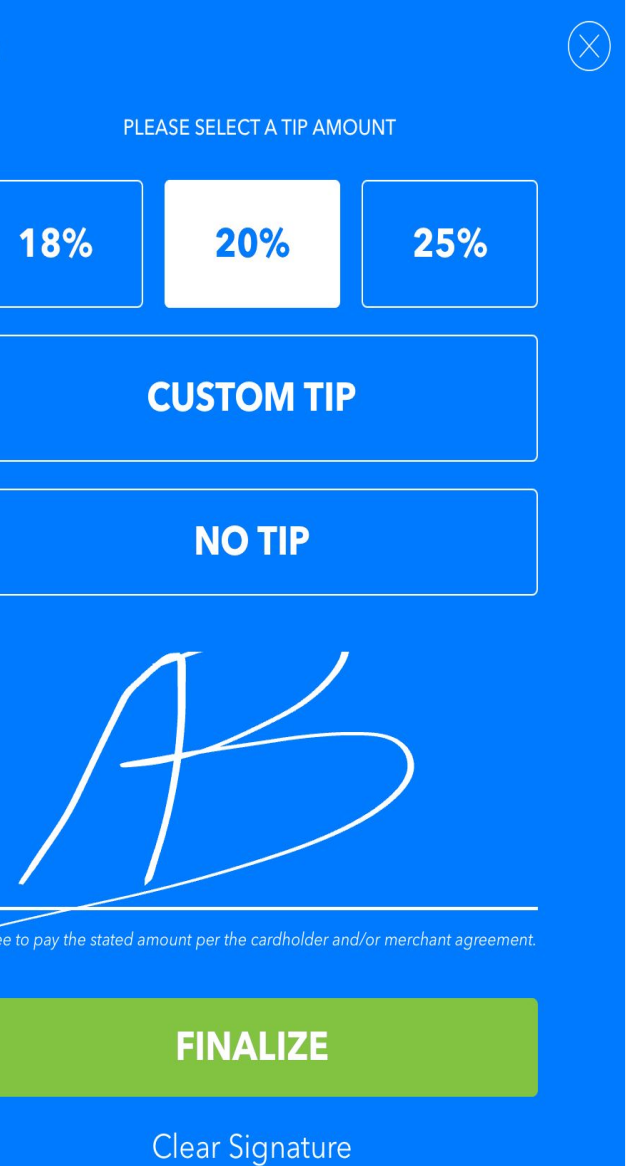

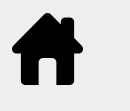

# **Checkout Experience with C2X credit card reader Multiple Payment Types - Credit Credit and Other**

*If a Tip was not necessary you will begin here.* 

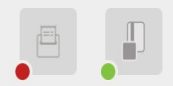

\$12.95

**Strip Burger** + Sweet Potato Fries (\$3.00)

Subtotal \$12.95 \$1.07 Tax **Total** \$14.02 **Total Paid TAX EXEMPT** \$0.00 **RETURN TO CART** 圖 **Alli FI**  $\triangle$ **Tabs** Cart **Tickets Purchases** 

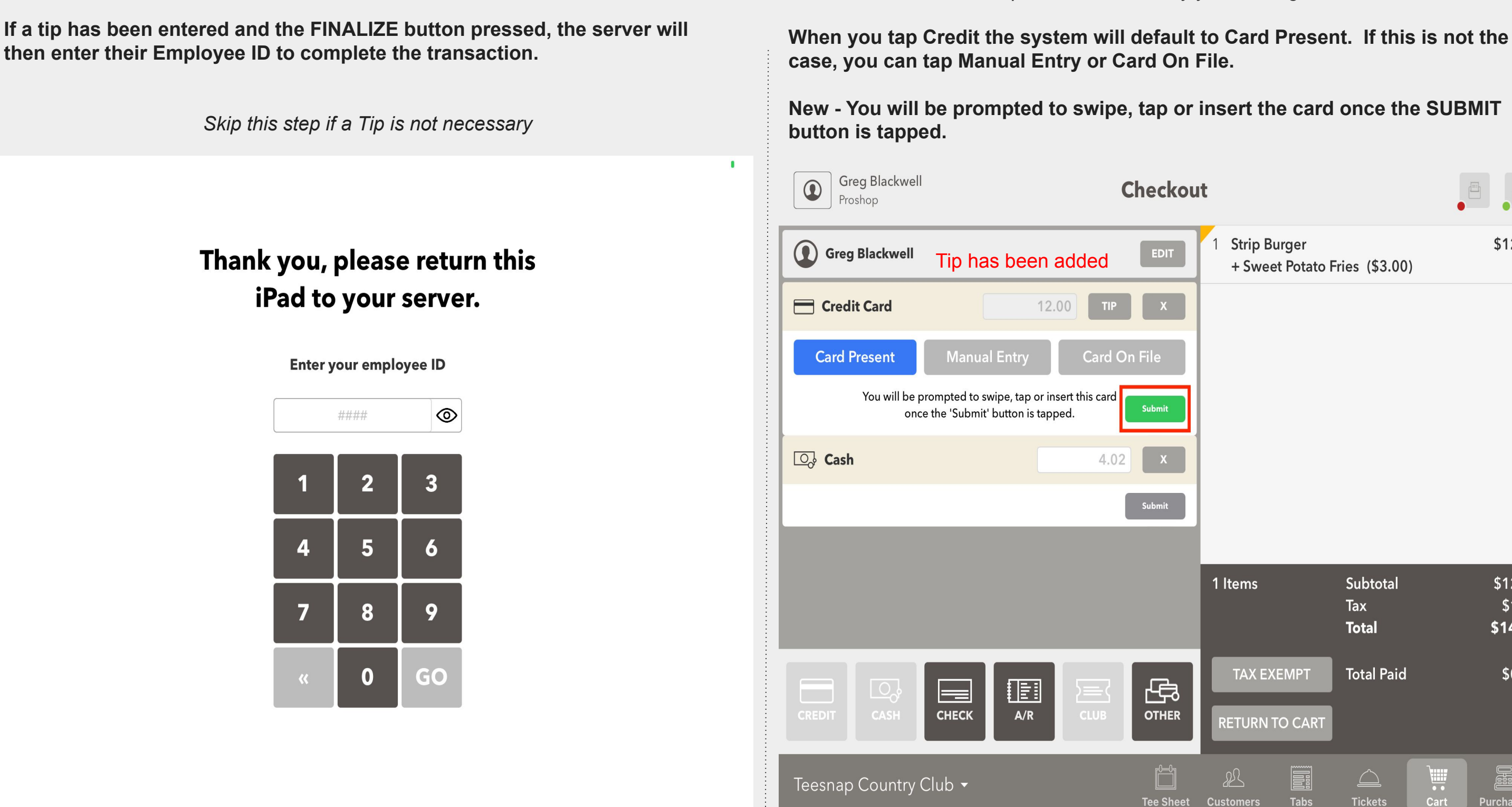

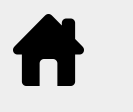

# **Checkout Experience with C2X credit card reader Multiple Payment Types - Credit Credit and Other**

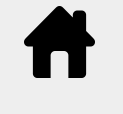

# **Checkout Experience with C2X credit card reader Multiple Payment Types - Credit Credit and Other**

**With the Credit Card successfully processed now tap Submit on the Cash The transaction is complete. Tap how the customer would like their receipt delivered. If a receipt is not necessary tap the "X" in the top right corner. portion of the sale.**  *Remember you can always enter the Cash amount received for the system to provide the change due.* Greg Blackwell **Transaction Complete for Greg Blackwell**  $\begin{picture}(120,140)(-0.00,0.00) \put(0,0){\line(1,0){10}} \put(15,0){\line(1,0){10}} \put(15,0){\line(1,0){10}} \put(15,0){\line(1,0){10}} \put(15,0){\line(1,0){10}} \put(15,0){\line(1,0){10}} \put(15,0){\line(1,0){10}} \put(15,0){\line(1,0){10}} \put(15,0){\line(1,0){10}} \put(15,0){\line(1,0){10}} \put(15,0){\line(1,0){10$  $\bigcirc$ **Checkout** Proshop **Strip Burger** \$12.95 (1) Greg Blackwell **EDIT** + Sweet Potato Fries (\$3.00) **PRINT + EMAIL PRINT** Credit Card **Credit Card Successfully Processed** greg.blackwell@teesnap.com Reverse **O<sub>o</sub>** Cash 4.02 1 Items Subtotal \$12.95 \$1.07 Tax Tip \$2.00 \$14.02 **Total TAX EXEMPT Total Paid** \$12.00 母  $\equiv$ 画  $\Box$  $\rangle =$ CREDI CASH **CHECK**  $A/R$ **OTHER RETURN TO CART** in 1 飍 ₽₹  $\triangle$ Eil Teesnap Country Club v **Tee Sheet Tabs Tickets** Cart **Purchases Customers** 

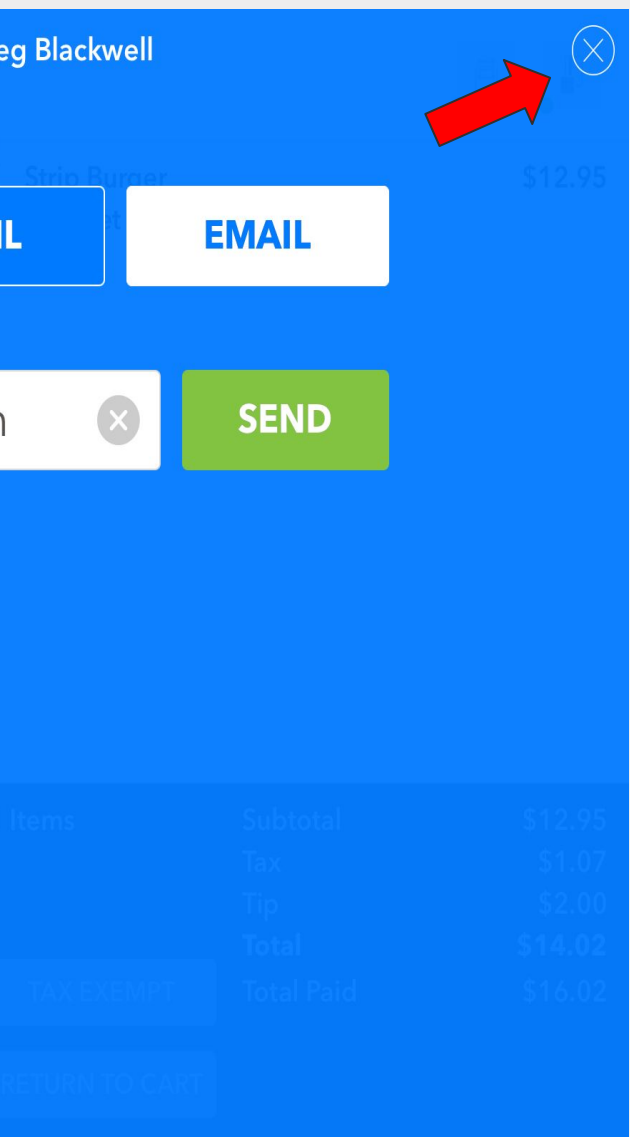

<span id="page-37-0"></span>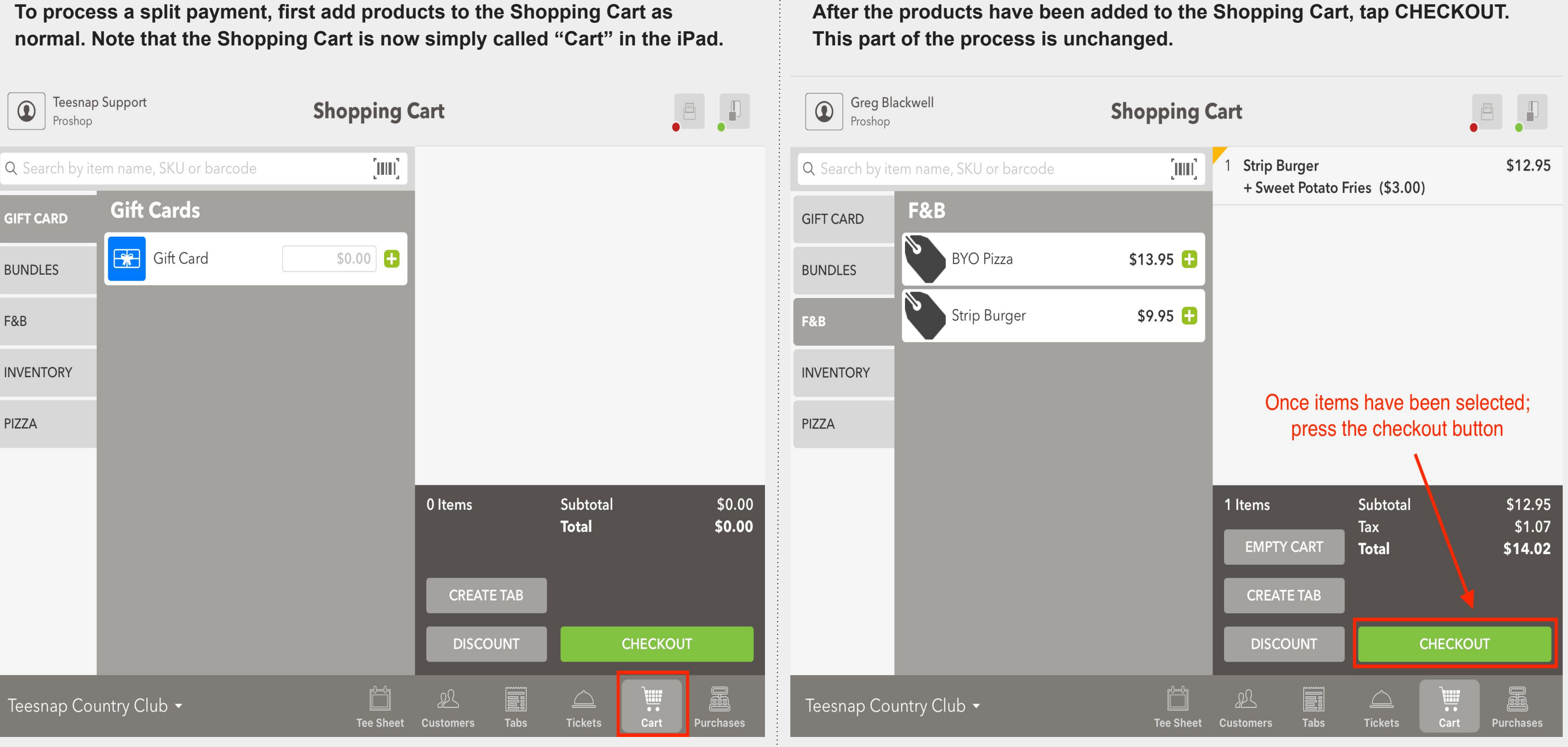

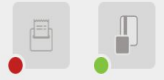

# **Checkout Experience with C2X credit card reader Split Payment Types - Non Credit Card**

# **Checkout Experience with C2X credit card reader Split Payment Types - Non Credit Card**

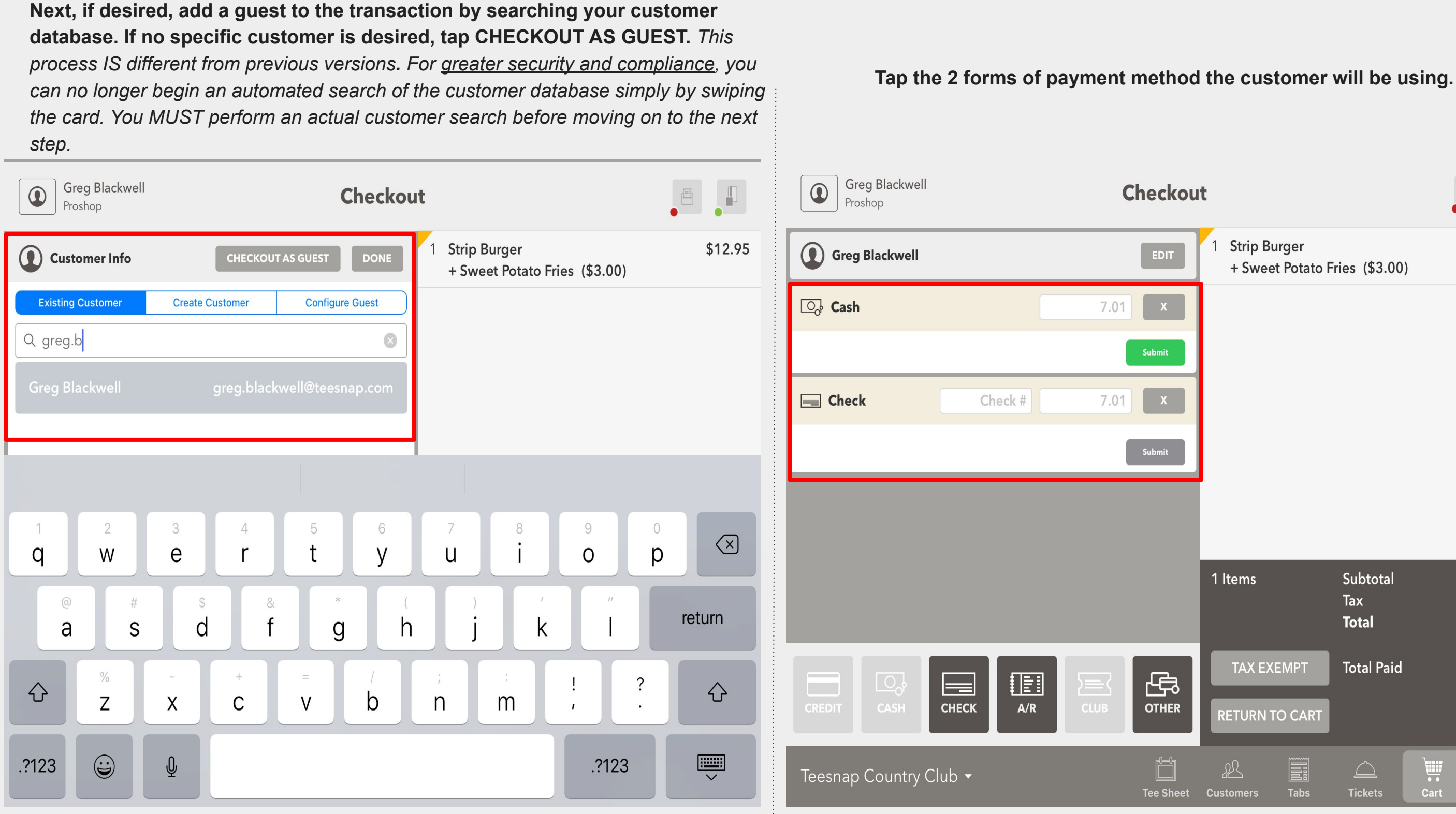

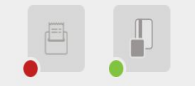

**Strip Burger** + Sweet Potato Fries (\$3.00)

Subtotal \$12.95 1 Items Tax \$1.07 **Total** \$14.02 **TAX EXEMPT Total Paid** \$0.00 **RETURN TO CART** 圖 Ë <u>Fil</u> ₽₹  $\triangle$ **Tabs Tickets** Cart **Purchases** 

\$12.95

**If the payment is being split equally, tap SUBMIT on the first payment** 

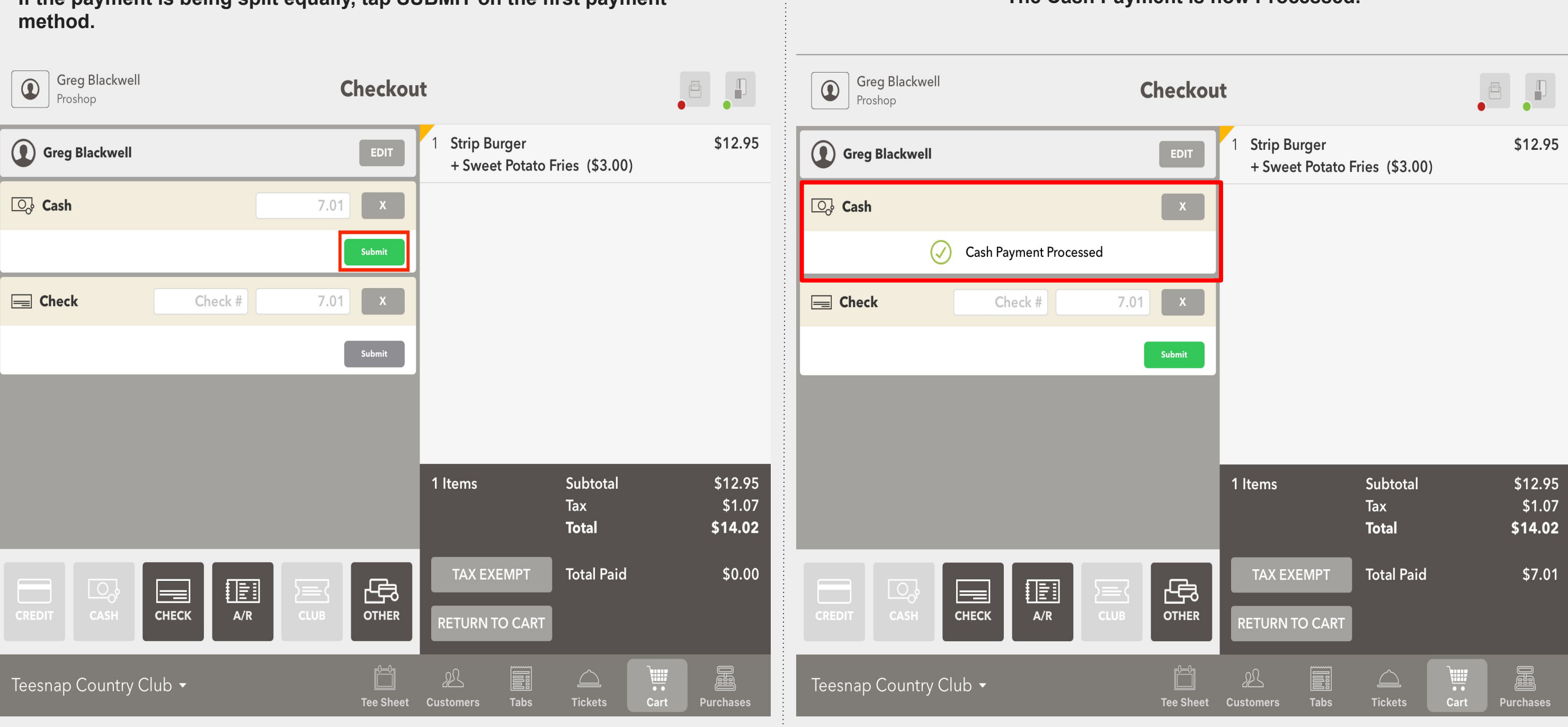

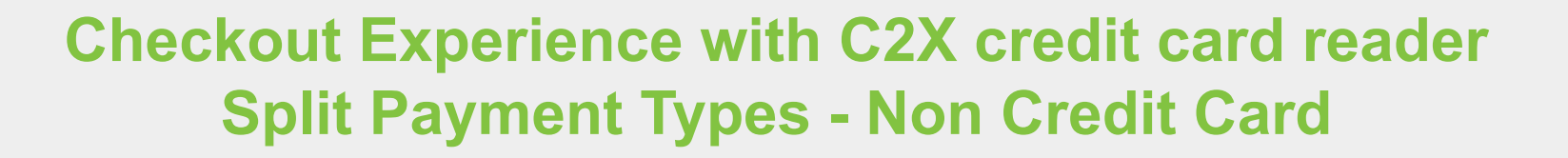

**The Cash Payment is now Processed.**

**Finally tap Submit on the second payment method.**

# **Checkout Experience with C2X credit card reader Split Payment Types - Non Credit Card**

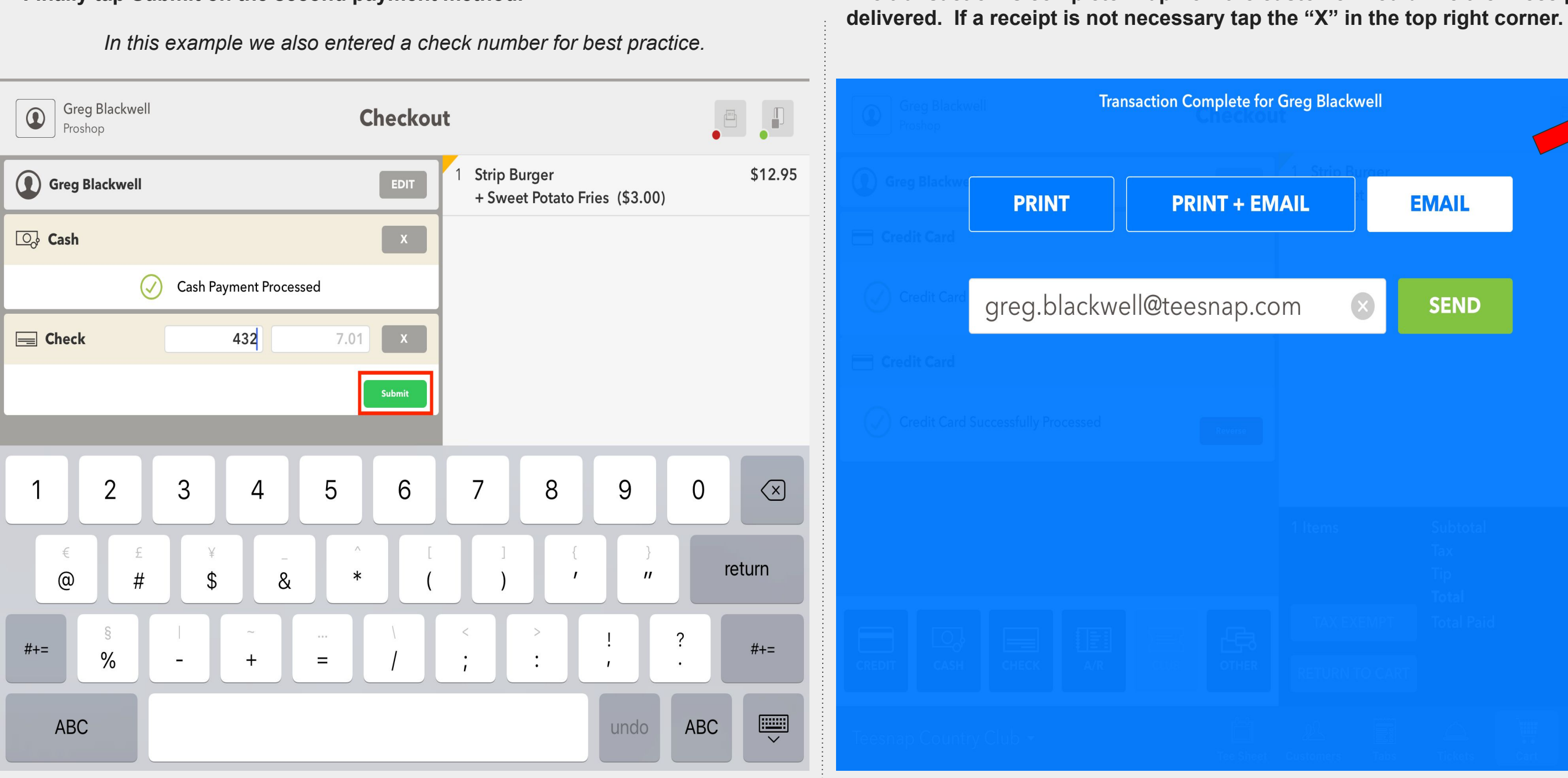

# **The transaction is complete. Tap how the customer would like their receipt**

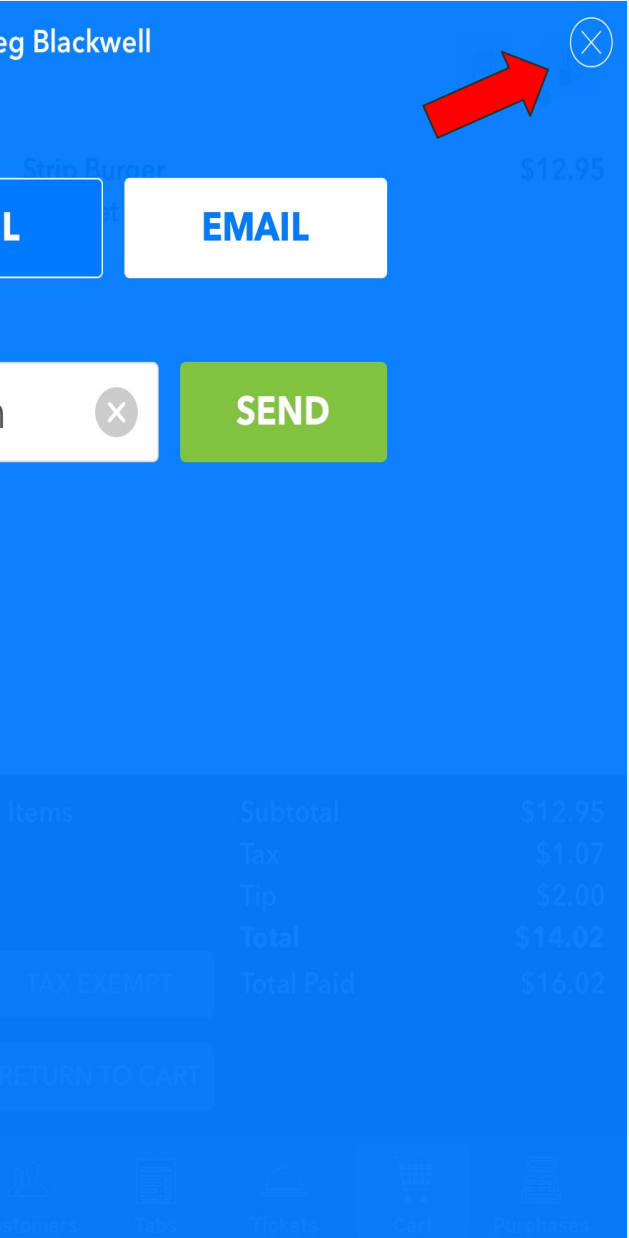

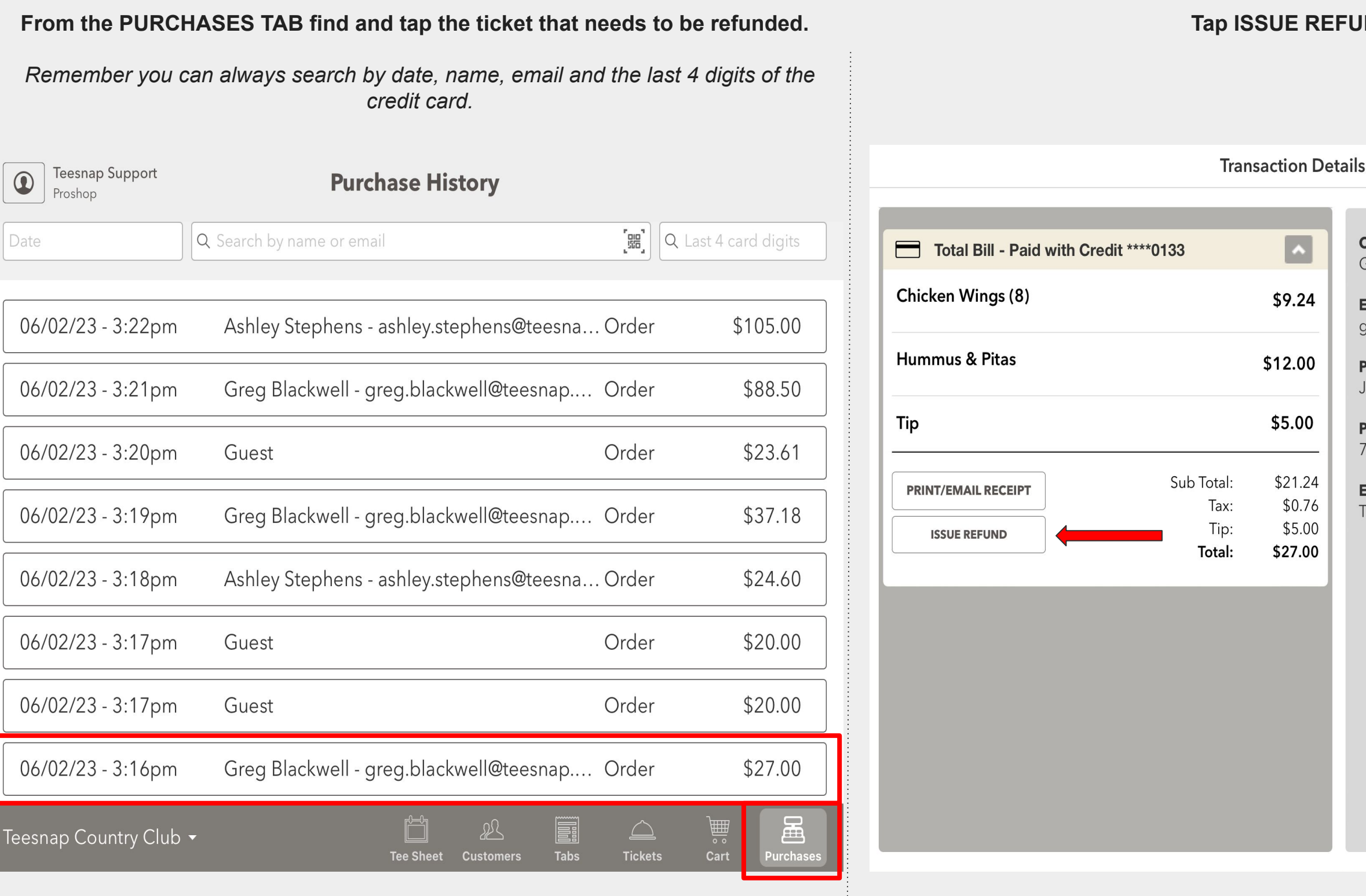

## **TAP**

## Close

**CUSTOMER** 

Greg Blackwell

**EMAIL** greg.blackwell@teesnap.com

**URCHASE DATE** June 2, 2023 at 3:16:58 PM

**URCHASE NUMBER** 714c95ac-cebd-49fe-84f6-a704cfb0a5b4

**EMPLOYEE NAME** Feesnap Support

<span id="page-41-0"></span>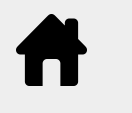

# **How to Refund a Single Credit Card Transaction**

## **Now select the items that need to be refunded.**

*If the full amount of the product is not being returned you can customize the amount to be less but not more than the original product amount.*

*You are also able to refund this transaction to a Gift Card or Credit Book if you choose by selecting the 'Refund To:' drop down.*

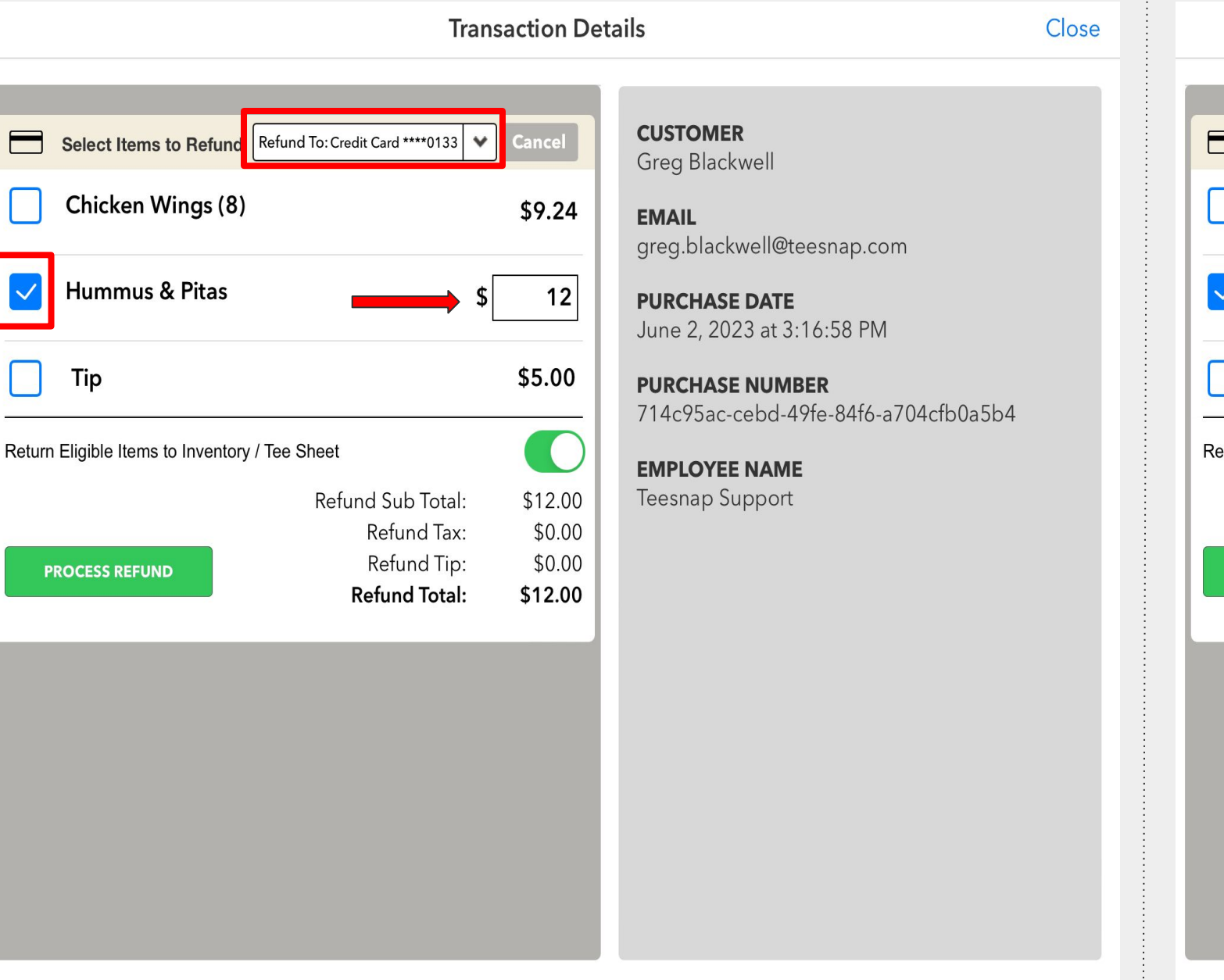

# **How to Refund a Single Credit Card Transaction**

## **Select PROCESS REFUND.**

*When processing a refund to a credit card you will now no longer need the credit card present or have the card details to process the refund. The refund will go back to the credit card that was used in the original transaction. The only exception to this will be if the original credit card was manually entered then a manual entry refund must be performed.* 

## **Transaction Details**

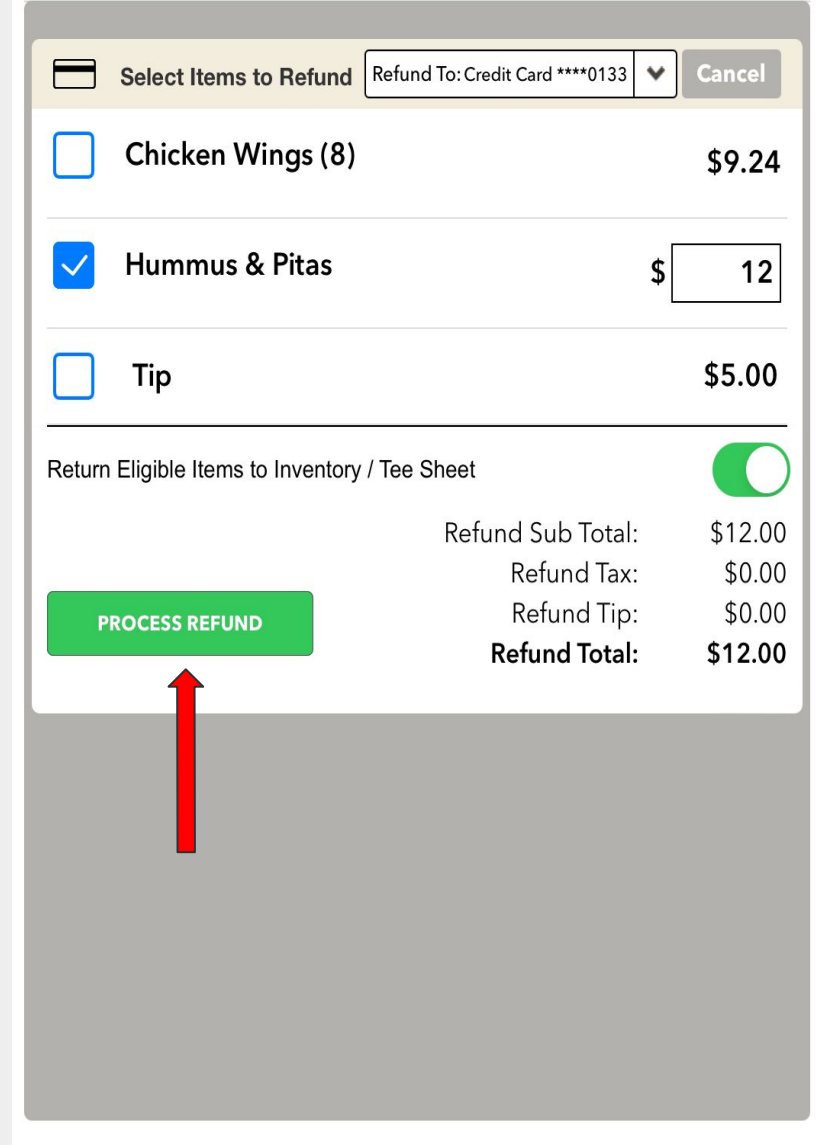

Close

## **CUSTOMER**

Greg Blackwell

## **EMAIL**

greg.blackwell@teesnap.com

## **PURCHASE DATE**

June 2, 2023 at 3:16:58 PM

## **PURCHASE NUMBER**

714c95ac-cebd-49fe-84f6-a704cfb0a5b4

## **EMPLOYEE NAME**

**Teesnap Support** 

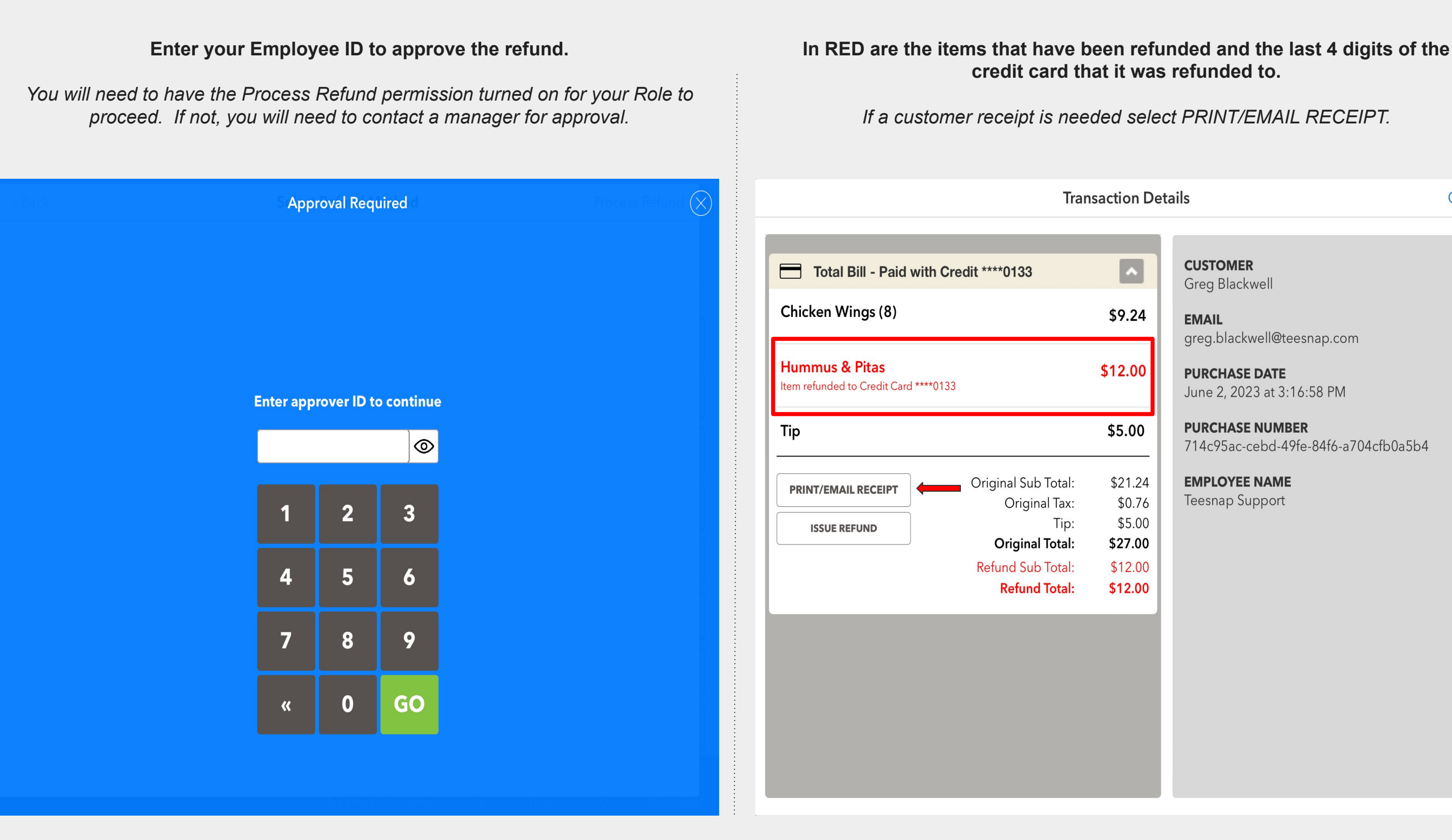

Close

## **CUSTOMER**

Greg Blackwell

## **EMAIL**

greg.blackwell@teesnap.com

## **PURCHASE DATE** June 2, 2023 at 3:16:58 PM

**PURCHASE NUMBER** 714c95ac-cebd-49fe-84f6-a704cfb0a5b4

**How to Refund a Single Credit Card Transaction**

## **EMPLOYEE NAME Teesnap Support**

<span id="page-44-0"></span>![](_page_44_Picture_0.jpeg)

**From the PURCHASES TAB find and tap the ticket that needs to be refunded.** *Remember you can always search by date, name, email and the last 4 digits of the credit card.* **Teesnap Support**  $\circledcirc$ **Purchase History** Proshop  $\left[ \begin{smallmatrix} 0 & 0 \\ 0 & 0 \\ 0 & 0 \end{smallmatrix} \right]$ Q Search by name or email Q Last 4 card digits Date Total Bill - Split Between 2 Transactions **BYO Pizza** + Sausage (\$0.50) 06/02/23 - 3:22pm Ashley Stephens - ashley.stephens@teesna... Order \$105.00 + Pepperoni (\$0.50) 06/02/23 - 3:21pm Greg Blackwell - greg.blackwell@teesnap.... Order \$88.50 Margherita Pizza 06/02/23 - 3:20pm Order \$23.61 Guest Tip Greg Blackwell - greg.blackwell@teesnap.... Order 06/02/23 - 3:19pm \$37.18 Sub Total: **PRINT/EMAIL RECEIPT** Tax: 06/02/23 - 3:18pm Ashley Stephens - ashley.stephens@teesna... Order \$24.60 Tip: **ISSUE REFUND** Total: 06/02/23 - 3:17pm Order \$20.00 Guest  $\blacksquare$ Transaction 1 - Credit Card \*\*\*\*0133 06/02/23 - 3:17pm Guest Order \$20.00 Transaction 2 Credit Card \*\*\*\*4111 06/02/23 - 3:16pm Greg Blackwell - greg.blackwell@teesnap.... Order \$27.00 冨 瓜 圖 圖  $\triangle$ Teesnap Country Club \* **Tabs Tickets Tee Sheet** Cart **Customers** 

## **Use the drop down arrow to open the Transaction Details of the first credit card that needs to be refunded. Confirm the card details using the last 4 digits shown.**

**Transaction Details** 

 $\boxed{\bullet}$ 

\$14.95

\$15.00

\$6.00

\$29.95

 $$1.23$ 

\$6.00

\$37.18

 $\overline{\phantom{a}}$ 

 $\blacksquare$ 

Close

**CUSTOMER Greg Blackwell** 

**EMAIL** greg.blackwell@teesnap.com

**PURCHASE DATE** June 2, 2023 at 3:19:51 PM

**PURCHASE NUMBER** 6547ea7a-bd79-4544-8149-dfba96502a58

**EMPLOYEE NAME Teesnap Support** 

![](_page_45_Picture_4.jpeg)

Close

**CUSTOMER** Greg Blackwell

**EMAIL** greg.blackwell@teesnap.com

**PURCHASE DATE** June 2, 2023 at 3:19:51 PM

**PURCHASE NUMBER** 6547ea7a-bd79-4544-8149-dfba96502a58

**EMPLOYEE NAME** Teesnap Support

# **How to Refund a Transaction with Multiple Credit Cards**

Close

## **Now select the items that need to be refunded.**

*If the full amount of the product is not being returned you can customize the amount to be less but not more than the original product amount.*

![](_page_45_Picture_3.jpeg)

## **Select PROCESS REFUND.**

*NEW - When processing a refund to a credit card you will now no longer need the credit card present or have the card details to process the refund. The refund will go back to the credit card that was used in the original transaction.* 

![](_page_46_Picture_31.jpeg)

# **How to Refund a Transaction with Multiple Credit Cards**

## **Enter your Employee ID to approve the refund.**

*You will need to have the Process Refund permission turned on for your Role to proceed. If not, you will need to contact a manager for approval.* 

![](_page_46_Picture_32.jpeg)

# **How to Refund a Split Transaction with Multiple Credit Cards**

**Under the transaction details you will find in RED the items that have been Repeat these steps on the second credit card transaction. Once complete refunded and the last 4 digits of the credit card that it was refunded to. under the Total Bill it will show you in Red the complete refund.***If a customer receipt is needed select PRINT/EMAIL RECEIPT.* **Transaction Details Transaction Details** Close  $\blacksquare$  $\overline{\mathbf{v}}$ **CUSTOMER CUSTOMER** Total Bill - Split Between 2 Transactions Total Bill - Split Between 2 Transactions Greg Blackwell Greg Blackwell **BYO Pizza** \$14.95 **EMAIL** × **EMAIL** Transaction 1 - Credit Card \*\*\*\*0133 + Sausage (\$0.50) greg.blackwell@teesnap.com greg.blackwell@teesnap.com + Pepperoni (\$0.50)  $\overline{\mathbf{a}}$ **PURCHASE DATE PURCHASE DATE** Transaction 2 - Credit Card \*\*\*\*4111 June 2, 2023 at 3:19:51 PM June 2, 2023 at 3:19:51 PM **Margherita Pizza** \$15.00 **BYO Pizza** \$7.48 **PURCHASE NUMBER PURCHASE NUMBER** Item refunded to Credit Card \*\*\*\*4111 6547ea7a-bd79-4544-8149-dfba96502a58 6547ea7a-bd79-4544-8149-dfba96502a58  $+$  Sausage (\$0.50) Original Sub Total: \$29.95 **PRINT/EMAIL RECEIPT** + Pepperoni (\$0.50) **EMPLOYEE NAME**  $$1.23$ **EMPLOYEE NAME** Original Tax: **Teesnap Support** \$6.00 **Teesnap Support** Tip: \$37.18 **Original Total: Margherita Pizza** \$7.50 Item refunded to Credit Card \*\*\*\*4111 **Refund Sub Total:** \$29.95 Refund Tax:  $$1.23$ **Refund Tip:** \$6.00 Original Sub Total: \$14.98 **PRINT/EMAIL RECEIPT Refund Total:** \$37.18 Original Tax: \$0.62 \$3.00 Tip: **Original Total:** \$18.59  $\blacksquare$  $\Box$ Transaction 1 - Credit Card \*\*\*\*0133 Refund Sub Total: \$14.98 Refund Tax:  $$0.62$ **Refund Tip:** \$3.00  $\vert$  v Transaction 2 - Credit Card \*\*\*\*4111 **Refund Total:** \$18.59

![](_page_47_Picture_2.jpeg)

Close

## **How to Refund the Full Amount of a Multiple Payment Type Transaction to a Gift Card or Club Credit**

## <span id="page-48-0"></span>**From the PURCHASES TAB find and tap the ticket that needs to be refunded. Tap ISSUE REFUND under the TOTAL BILL.***Remember you can always search by date, name, email and the last 4 digits of the credit card.* **Transaction Details Teesnap Support**  $\circledcirc$ **Purchase History** Proshop [<sub>88</sub>] Q Last 4 card digits Q Search by name or email Date  $\Box$ **CUSTOMER** Total Bill - Split Between 2 Transactions **Ashley Stephens BYO Pizza** \$14.95 **EMAIL** + Extra BBQ (\$0.50) 06/02/23 - 2:49pm Greg Blackwell - greg.blackwell@teesnap.... Order \$31.30 ashley.stephens@teesnap.com + Pepperoni (\$0.50) **PURCHASE DATE** 06/02/23 - 2:47pm Ashley Stephens - ashley.stephens@teesna... Order \$32.42 June 2, 2023 at 2:47:29 PM **Bud Light** \$5.00 **PURCHASE NUMBER** 06/02/23 - 2:46pm Greg Blackwell - greg.blackwell@teesnap.... Order \$20.00 91db3360-1d61-4fa9-a445-f3a33fcd1ab3 **Bud Light** \$5.00 **EMPLOYEE NAME** Greg Blackwell - greg.blackwell@teesnap.... Order 06/02/23 - 2:45pm \$20.00 **Teesnap Support** Tip \$6.24 06/02/23 - 2:43pm Greg Blackwell - greg.blackwell@teesnap.... Order \$400.00 Sub Total: \$24.95 PRINT/EMAIL RECEIPT \$1.23 Tax: \$6.24 06/02/23 - 2:41pm Ashley Stephens - ashley.stephens@teesna... Order \$55.00 Tip: **ISSUE REFUND** Total: \$32.42 Greg Blackwell - greg.blackwell@teesnap.... Order 06/02/23 - 2:40pm \$55.00  $\Box$ Transaction 1 - Credit Card \*\*\*\* 4111 Greg Blackwell - greg.blackwell@teesnap.... Order \$26.25 06/02/23 - 2:39pm  $\Box$ Transaction 2 - Credit Card \*\*\*\* 0133 n  $\triangle$ 瓜 國 Teesnap Country Club + Tabs **Tickets** Cart **Tee Sheet Customers**

![](_page_48_Picture_2.jpeg)

Close

## **Select the refund method of Gift Card or Credit Book. Then select the items that need to be refunded.**

*Credit Book will not be an option as a refund type if the original transaction does not have a customer name and was processed as a GUEST. Proceed using the Gift Card refund option and enter the customers email address.*

![](_page_49_Picture_66.jpeg)

![](_page_49_Picture_67.jpeg)

## **SELECT PROCESS**

Close

## **USTOMER**

shley Stephens

## **MAIL**

shley.stephens@teesnap.com

## **URCHASE DATE**

une 2, 2023 at 2:47:29 PM

## **URCHASE NUMBER**

1db3360-1d61-4fa9-a445-f3a33fcd1ab3

## **MPLOYEE NAME**

eesnap Support

## **How to Refund the Full Amount of a Multiple Payment Type Transaction to a Gift Card or Club Credit**

## **Enter your Employee ID to approve the refund.**

*You will need to have the Process Refund permission turned on for your Role to proceed. If not, you will need to contact a manager for approval.* 

![](_page_50_Picture_122.jpeg)

## **How to Refund the Full Amount of a Multiple Payment Type Transaction to a Gift Card or Club Credit**

**Under the Total Bill in RED are the items that have been refunded to a gift card, as well as the Gift Card code that it was refunded to.**

**Transaction Details CUSTOMER**  $\overline{\phantom{a}}$ Total Bill - Split Between 2 Transactions Ashley Stephens **BYO Pizza** \$14.95 **EMAIL** Item refunded to Gift Card (YGGRFT) ashley.stephens@teesnap.com + Extra BBQ (\$0.50) + Pepperoni (\$0.50) **PURCHASE DATE** June 2, 2023 at 2:47:29 PM **Bud Light** \$5.00 **PURCHASE NUMBER** Item refunded to Gift Card (YGGRFT) 91db3360-1d61-4fa9-a445-f3a33fcd1ab3 **Bud Light EMPLOYEE NAME** \$5.00 Teesnap Support Item refunded to Gift Card (YGGRFT) Original Sub Total: \$24.95 PRINT/EMAIL RECEIPT \$1.23 Original Tax: Tip: \$6.24 **Original Total:** \$32.42 Refund Sub Total: \$24.95 Refund Tax: \$1.23 Refund Tip: \$6.24 **Refund Total:** \$32.42 E Transaction 1 - Credit Card \*\*\*\* 0133

## *If a customer receipt is needed select PRINT/EMAIL RECEIPT.*

Close

## <span id="page-51-0"></span>**From the PURCHASES TAB find and tap the ticket that needs to be refunded.**

*Remember you can always search by date, name, email and the last 4 digits of the credit card.*

 $\circledcirc$ 

Date

## **Teesnap Support Purchase History** Proshop [<sub>22</sub>] Q Last 4 card digits Q Search by name or email Ashley Stephens - ashley.stephens@teesna... Order 06/02/23 - 3:22pm \$105.00 Greg Blackwell - greg.blackwell@teesnap.... Order \$88.50 06/02/23 - 3:21pm 06/02/23 - 3:20pm Order \$23.61 Guest Greg Blackwell - greg.blackwell@teesnap.... Order 06/02/23 - 3:19pm \$37.18 06/02/23 - 3:18pm Ashley Stephens - ashley.stephens@teesna... Order \$24.60 06/02/23 - 3:17pm Guest Order \$20.00 06/02/23 - 3:17pm Guest Order \$20.00 Greg Blackwell - greg.blackwell@teesnap.... Order \$27.00 06/02/23 - 3:16pm n ℒ  $\triangle$ 图 Teesnap Country Club v Cart Tabs **Tee Sheet Tickets** Customers

![](_page_51_Picture_142.jpeg)

![](_page_51_Picture_5.jpeg)

# **How to Refund a Single Credit Card Transaction to Club Credit**

## **Tap ISSUE REFUND**

ails

Close

**CUSTOMER Ashley Stephens** 

**EMAIL** ashley.stephens@teesnap.com

**PURCHASE DATE** June 2, 2023 at 3:18:57 PM

**PURCHASE NUMBER** 9d720e26-e700-4b89-88bd-1edafbf361b9

**EMPLOYEE NAME Teesnap Support** 

## **Use the Drop Down to change the refund method to Credit Book.**

*Credit Book will not be an option as a refund type if the original transaction does not have a customer name and was processed as a GUEST. Proceed using the Gift Card refund option and enter the customers email address.*

![](_page_52_Picture_67.jpeg)

# **How to Refund a Single Credit Card Transaction to Club Credit**

## **Select the Items that are being refunded. When complete select PROCESS REFUND.**

*If the full amount of the product is not being returned you can customize the amount to be less but not more than the original product amount.*

![](_page_52_Picture_68.jpeg)

![](_page_52_Picture_7.jpeg)

Close

## **CUSTOMER**

Ashley Stephens

## **EMAIL**

ashley.stephens@teesnap.com

## **PURCHASE DATE** June 2, 2023 at 3:18:57 PM

**PURCHASE NUMBER** 9d720e26-e700-4b89-88bd-1edafbf361b9

## **EMPLOYEE NAME** Teesnap Support

![](_page_53_Figure_1.jpeg)

![](_page_53_Picture_2.jpeg)

Close

**CUSTOMER** Ashley Stephens

**EMAIL** ashley.stephens@teesnap.com

**PURCHASE DATE** June 2, 2023 at 3:18:57 PM

**PURCHASE NUMBER** 9d720e26-e700-4b89-88bd-1edafbf361b9

**EMPLOYEE NAME Teesnap Support** 

# **How to Refund a Single Credit Card Transaction to Club Credit**

<span id="page-54-0"></span>![](_page_54_Picture_1.jpeg)

## Close

## **CUSTOMER**

Greg Blackwell

## **PAYMENT DATE**

June 2, 2023 at 3:44:37 PM

## **EMPLOYEE NAME**

Teesnap Support

**Refund an A/R Payment Made by a Gift Card** 

**The A/R payment has been refunded to a Gift Card and the new gift card code is shown.**

![](_page_55_Picture_12.jpeg)

# **Refund an A/R Payment Made by a Gift Card**

![](_page_56_Picture_0.jpeg)

# **For more assistance**

**Call: (844) 458-1032**

**Email: [support@teesnap.com](mailto:support@teesnap.com)**

**Read: [Knowledge Center](https://support.teesnap.com/hc/en-us)**

![](_page_56_Picture_5.jpeg)